# **STRAD**

# **Quick Start Guide**

- 1. Installation Launching
	- 2. Working with STRAD

# **Preface**

This Quick Start Guide provides a fast and friendly introduction on STRAD main features and functionalities. All the features and functions of the program are presented and explained in detail within the complete User's Guide, along with informative examples.

STRAD is a powerful software tool for Structural Analysis and Design of 3D Concrete Frames. It has a friendly 3D CAD environment based on IntelliCAD (an AutoCAD-like CAD environment), a powerful finite element analysis engine performing both static and modal (eigenvalue) analysis and a reliable design module for concrete members, highly customizable to accept the parameters of any seismic code.

This guide aims at a short introduction on STRAD, showing its concept and basic operation principles. More specifically, it shows the user how to proceed with the installation first and then how to get familiar through a step-by-step example. A short introduction to terminology issues is also provided before the example.

Despite the simple example and the small part of the features and real capabilities of the program in fact, the user can get a good idea about STRAD environment, which is anyway the main purpose of this quick guide. Besides, all the features and instructions of STRAD are described in detail within the complete user's guide.

# **1. Installation - Launching**

# **1.1 Installing STRAD**

- 1. Insert the CD in your computer CD-ROM drive (e.g. D:, E:) or, if you received your software via Internet, run the installation application you downloaded.
- 2. When the Setup window appears, choose the language for the installation and click OK.
- 3. When the Welcome page appears (as shown below), click **Next**.

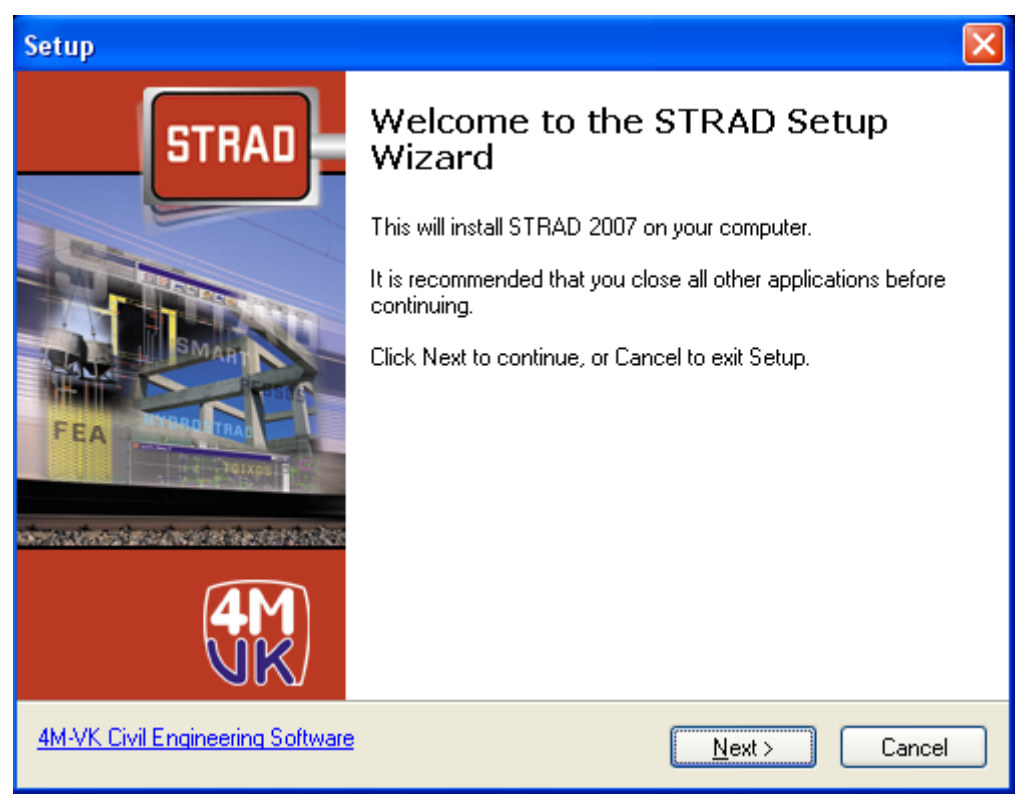

- 4. Follow the on-screen instructions until the installation is completed.
- 5. After installation, the program is located within the programs list.

# **2. Working with STRAD**

# **2.1 Introduction**

STRAD is an analysis program using linear elements and designing structures from reinforced concrete. Optionally, it supports analysis using Plane Finite Elements and designing structures from steel, Load Bearing Wall and timber structures. In particular, It includes the following parts:

Description of the structure: The program is based on IntelliCAD, which provides an Auto-CAD like graphic interface to "describe" the structure easily and quickly.

Analysis: The program include Analysis by Modelling all elements as linear members. For modelling shear walls and slabs as Plane Finite Elements, a purchase of an additional program of 4Μ-VΚ is required.

Design: With STRAD you can design reinforced concrete members. Optionally, you can design Load Bearing Wall, plain or with metal or timber headsills.

Report Generator: Description of results, printings, technical report etc

# **2.2 Terminology**

Space frame analysis becomes using the solution of the equations **[R]=[K].[r]**, where:

**[R]** = Load Matrix

- **[Κ]** = Resistance Matrix
- **[r]** = Deformation Matrix

In order to solve this equations the program needs the following information:

- Coordinates for each node, that is to say Χ,Υ,Ζ.
- Members connectivity: start and end node for members.

• Member properties: inertia moments and area, Modulus of Elasticity.

With these information, the Resistance Matrix [Κ], can be created.

Bars and nodes, of which their properties are used for Matrix K creation, will be called static entities.

Finally, for Load Matrix [R] creation, nodal forces are required (up to 3 loads and 3 moments in each node for each Load case).

Data import of this form would be very difficult, for a structure. The program  $\leq$  recognizes  $\geq$ > "floors, beams, slabs, columns, shear walls, foundation in a local system (plan). Also, it accepts slab loads, which automatically transports in the beams. Regarding to seismic loads, it is enough to give the seismic factor and the way of earthquake distribution (eg triangular load).

These entities are changed automatically in files of the global coordinate system, that is to say in a space frame model. Space frame model (DATA files) can be changed as: inertia changes, increase of seismic load in some level (eg pilotis) etc.

Then the equations matrix are created and solved. At first, displacements and torsions of nodes are computing. From these results Members Internal Forces and Moments are estimated. These are presented analytically for each Load case.

Members design becomes from the worst combination of Internal Forces and Moments, based on the code that you have selected.

This is a simple description of **STRAD.**

Before you go on reading the program operation, study carefully the rest chapter, in which, there is an analytical explaination of the terminology that is used.

#### **2.2.1 GLOBAL COORDINATE SYSTEM**

For a structure description in the space, coordinates Χ,Υ, and Z are necessary. In STRAD all coordinates, component vectors due to loads and displacements are described in right handed coordinate systems. Sutch a coordinate system appears in the following figure:

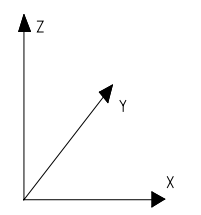

where Χ,Υ,Ζ, are the axis directions and u1 up to u6 are the six component vectors due to a load or a displacement.

Global coordinate system is fixed as the above figure shows in order that X axis is horizontal and plan description take place in a plane parallel to ΟΧΥ.

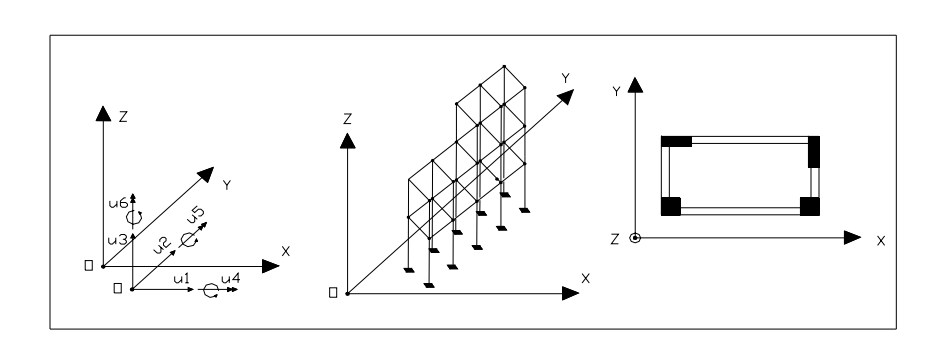

**Warning:** Plane frame

> s should be placed in a plane parallel to ΟΖΥ of the 3D coordinate system (That is to say X coordinate is constant)

STRAD solves structures that constituted by linear members which aid in nodes, in which acting forces. This is, to describe these members in a KNOWN working «Local system», that is to say to recognize: columns – beams – footings – strip footings – slabs etc.

#### **2.2.2 LEVEL**

Level is a plane which intersects the vertical structural members, such as columns or footings. Slabs and beams belongs to a level. In most structures, level is the slab of a floor or the foundation, but naturally, can be also anything that split the continuity of vertical structural members.

Numbering begins from the lower level that you want to describe, by giving number 1 and increasing successively until the last level. In case you want to solve the structure with the foundation, level 1 will be the foundation level (that is to say footings - soil interface).

Program automatically creates also level 0, which is the fixed level (displacements and torsion are minor). In case where foundation is described, level 0 is the simulation plane of subsoil. Elevation of level 0, is  $\pm$  0.00. In the program we cannot define negatively elevations. Levels are parallel to plane OXY and have ELEVATION +Z(m). For each level should be defined an initial elevation, too. We call it initial, because we can change level elevation partly, afterwards. In this case, you should give the elevation in which there are most of the columns, so that it will need less corrections, afterwards. The elevation of each level is the absolute altitude from level 0 (the program arbitrarily considers that the elevation of level 0 is zero). If level 1 is the foundation, then this level will arbitrarily, have elevation 1m.

In the following figure there are given 3 likely descriptions of the same building. In (a) there is a description of entire the building with the foundation. In (b) building is considered as fixed in the foundation, while in (c) it is considered as fixed in the ceiling of the basement.

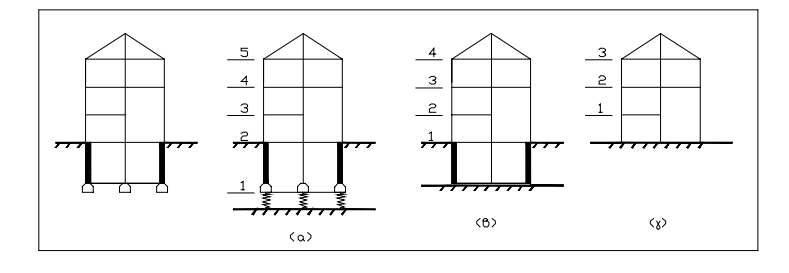

#### **2.2.3 NODES (COLUMNS, SHEAR WALLS, FOOTINGS)**

Column (or shear wall or footing) is a vertical member that starts at the fixed level (0) and connects successive levels. It can be rectangular, circular or complex, constituted by rectangular sections(up to 7 sections), saped as it appears in the following figure. It is a linear member and it is modelling in its centroidal axis.

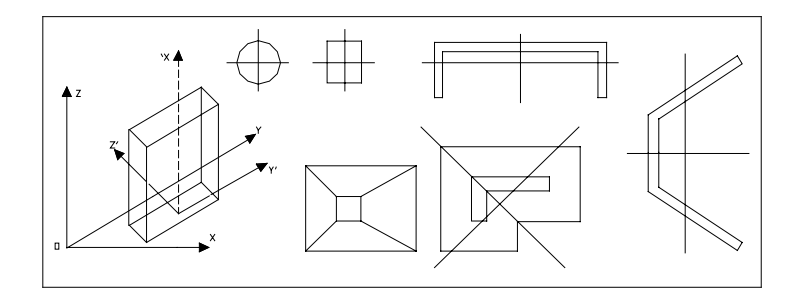

**Note:** Suspension column does not belong in this category because it does not starts from level 0.

Node is the intersection of column axis to some level and it is described by coordinates Χ,Υ,Ζ (in cm). Χ, Υ are the coordinates of c.g. (they are described straight from the user or calculated by the program in the case of complex column or a description of fixed point) and Z is the level elevation.

The column numbering is the same in all levels (that is to say, each column has the same number in every level).

Section numbering of complex cross-sections becomes by a decimal number, that the first digit is refering to the cross-section (the number of the node) and it is the same for all sec-

tions(which constitute the complex cross-section) and the second digit is refering to the section of complex cross-section. In order to achieve in CAD a better design of complex cross-section, you should number the sections so that section n+1 followes section n.

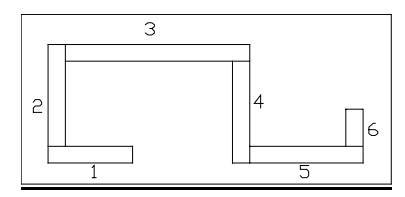

#### **2.2.4 DIMENSIONS**

Rectangular shaped columns or sections of complex cross-section have dimensions B (dx) and D (dy). Where, dx is the column side that initially is parallel to OX axis of the global system and dy is parallel to OY axis. We say initially, because we can change the angle, as it is described below.

#### **2.2.5 COORDINATES**

Columns coordinates Χ,Υ are defined in the global coordinate system ΟΧΥ. Coordinates cannot be negative. It is recommended min values for X,Y, equal to 4m. This happens because Plates and VKCAD (design programs) will not <<recognize>> lines with negative coordinates (consider cantilevers and footings). This is why (4,4) provides for a cantilever length up to 3m and footing with cantilever up to 3m (to their axis ΟΧ, ΟΥ). If you want to create bigger cantilevers or footings then you must use respectively greater coordinates. The program reduces coordinates by the c.g. of cross-section (complex or simple) and fixes the altitude Z of each node equal to the level altitude.

#### **2.2.6 ROTATION ANGLE**

Rotation angle of canted columns or sections of complex cross-section is the angle between the side dy (final location Ο'Υ') and the axis OY of the global coordinate system, parallel displaced at the rotation point (be it Ο'Υ''). Rotation angle is the angle between Ο'Υ'' and the final place of dy Ο'Υ' and it is positive for anticlockwise direction. Rotation axis goes throuth the point in which coordinates were given (c.g. or fixed point).

Sides and rotation angle have direct dependence between them. As you see in the next figure you can achieve the same result by changing dy/dx and rotation angle. Here it is recommended that you must not use angle greater than  $45^{\circ}$  in absolute values (rotation angle can be negative)

#### **2.2.7 CIRCULAR COLUMNS**

Circular columns are numbered regularly with the rest columns but they are only specified by the coordinates of c.g. and for dimension it should be given radius in cm.

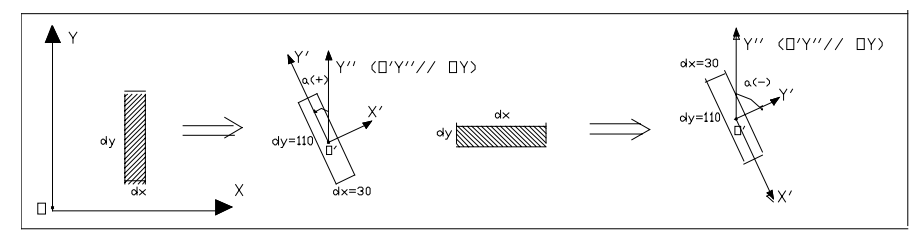

#### **2.2.8 FREE NODES or just NODES**

Free nodes are all the nodes which do not belong to the previous category (intersection of column or footing with level). It can be the free edge of a cantilever, the point that supports a beam on a beam, the point that supports a suspension column on a beam etc.

Their description becomes per level, their NUMBERING does not depend on column numeration at the same level and it is independent from level to level.

Their COORDINATES are in the global coordinate system ΟΧΥ and they are given to each level. As x,y eg in the case of beam on beam it is given the point of intersection of axes of the two beams.

**Warning!** A usual error is the describsion of a free node which is not connected to the structure. Each free node should always be connected to some member of the structure.

#### **2.2.9 BEAMS**

Beams are the linear members which connect 2 nodes (column faces or free nodes) of the same level.

Beams are numbered independent at each level. It is recommended, to keep the same numbering if there are typical levels so that you can take advantage of copy possibility.

#### **2.2.10 DIMENSIONS**

Beams are considered that they have rectangular web of dimensions BxD either they are T shaped or not, where B= width and D=total height including slab thickness.

#### **2.2.11 SHAPE**

Additionally by cross-section dimensions, should be also specified the shape of beam. For description of beams in plans, there is a "shape" library of beams (shape 0, L, T, Z, L, inverted T, inverted L). **Mark that, depending on the shape of beam the program will decide if there is stiffness lengthwise**.

Specifically, if the shape is other than 0 (simple rectangular cross-section) then it will be considered that there is a great level stiffness (it is given  $Jz/L=1$  m<sup>4</sup> - see DATAM and «Members Local System»).

Also, by the shape and slab thickness the effective width will be calculated.

#### **2.2.12 CONNECTIVITY (START NODE – END NODE)**

The two beam edges (Start, End) are specified by two nodes which can be columns, rectangular sections of complex cross-section or free nodes.

#### **2.2.13 BEAM LOADS**

Beam load is given in t/m (for allowable stress method) and KN/m (for N.G.R.C.C.) and can be uniformly, trapezodal or triangular.

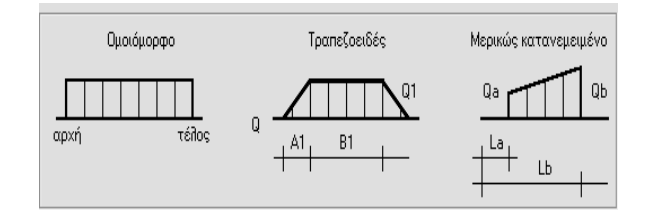

- The uniform load is symbolized as **Q**
- Trapezodal load is symbolized as **Q1**
- Lengths are shown in the figure and they are in m.

By zeroing B1, you can describe the triangular load. In order to give an axial load acting in particular spot of a beam, you should << give>> at this place a free node.

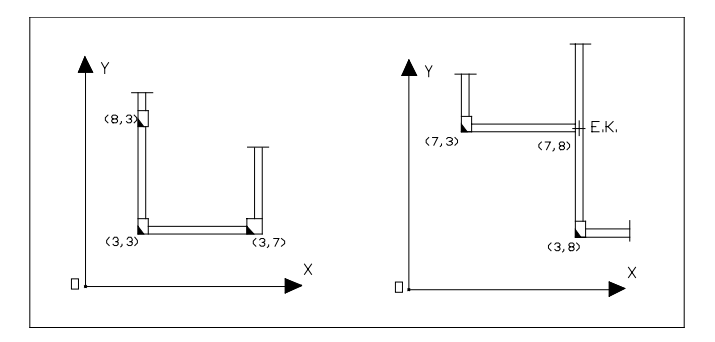

In case where the beam loads are transfered automatically by slab analysis, then they are uniformly in t/m or KN/m depending on the code.

#### **2.2.14 SUSPENSION COLUMNS**

Suspension columns are the vertical members which do not have fixed ends at level 0. They might have a rectangular or circular cross-section but not complex. Suspension columns are described in the level where they «end» and they are "on" the immediately previous level.

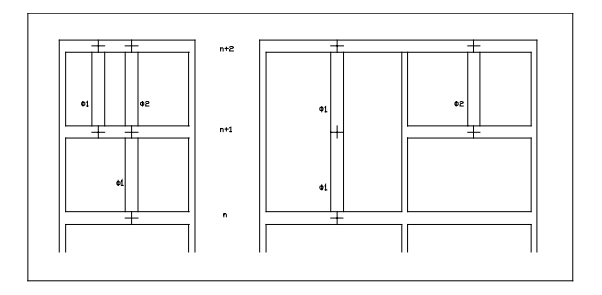

Their NUMERATION is independent for each level and their dimensions are in centimetres. They are described like rectangular and circular columns and they can also have a rotation angle. Suspension columns should be on free nodes which should have been inserted at levels. Start node is the foot node of the suspension column, that is to say the free node of the previous level. End node is the free node at the top of the suspension column, that is to say the level at which we describe the suspension column. Free nodes coordinates X and Y of foot and top should be the same.

#### **2.2.15 INFILL WALL (WALLS)**

This is modelling of inbond walls, without openings, infill walls. This members are diagonal between frames in the places the above walls exist (see the following picture) and function as compressive members (pinned at both ends) in the antiseismic model. Infill wall members are given at the level where walls are 'stepping' on and connect columns gravity centres or free nodes of the same level to the next. Their NUMERATION is independent in each level.

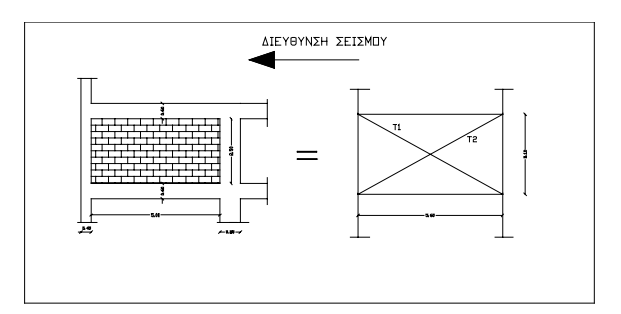

#### **2.2.16 CONNECTIVITY**

Definition of FOOT/TOP LEVEL and FOOT/TOP NODE is necessary at this part. Foot level is the level in which infill wall is supported and cannot be the zero level. Top level is the immediately next level. This level is also the level at which we describe infill walls. As well, foot node is the connection node at foot level and the top node the node where the member ends at the immediately next level.

#### **2.2.17 DIMENSIONS**

For dimensions it sould be given member thickness, which corresponds to the real thickness of inbond wall, and a value for its height. Wall height does not coincide with the real height of infill wall. Wall height depend on parameters that are relating to the structure eg frame dimensions, stiffness and building height. An average volume is 80-100 cm.

- **Note:** Walls as well as suspension columns are faced as auxiliary members by the program. (See below).
- **Warning!** Infill wall members are very useful for the reduction of displacements due to seismic forces. Their use is not recommended in projects of new buildings where you cannot be sure for the place and situation of infill wall. You can, however, use them in projects for existing structures.

#### **2.2.18 AUXILIARY MEMBERS**

Auxiliary members are the members of the structure that do not belong in the categories of footings, beams or columns (eg stairs, steel members etc). Auxiliary members can have any cross-section shape, be constituted from any material and connect two nodes that belong in the same level or in different levels. Also they can connect gravity centres of columns and not faces as beams do. They cannot start from level 0. Auxiliary members are usually used for the description of steel members, stairwells and in connectivity of perimetric basement shear walls. Their NUMERATION becomes for all the building, does not dependent on level and place. From the numeration are excluded auxiliary members of perimetric basement shear walls, which are given in other location.

#### **2.2.19 DIMENSIONS**

Auxiliary members can be described in two diferent way:

**a.** If they are rectangular shaped, by giving the sides width and height in centimeters. If they are vertical elements then the width is parallel to OX axis of local system. We can give also a rotation angle, as we do in columns. For horizontal or sidelong elements in space (eg stairs), width is perpendicular in the plane of level or stairs, as it is shown in the following figure. Rotation angle is the rotation of member axis according to the main axes (sidelong column has a rotation angle, while stairs does not have).

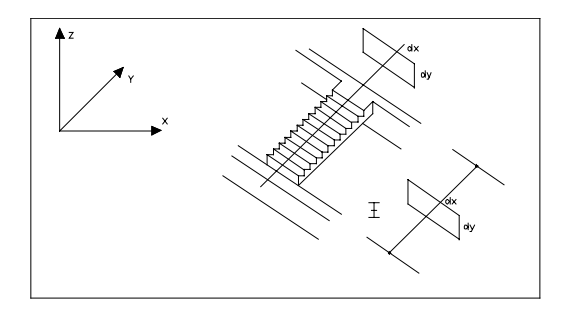

**b.** By typing moments of inertia Jx, Jy, Jz, in decimetres in fourth (dm<sup>4</sup>), area A (cm<sup>2</sup>) and rotation angle (if there is). Jx is the tortional moment of inertia and Jy, Jz are the bending moments which are fixed as dy, dx, respectively (see also «Members Local Coordinate System»).

#### **2.2.20 CONNECTIVITY**

Because, auxiliary members can link nodes in different levels, their conectivity is fixed by START LEVEL and END LEVEL.

Start Level and End level cannot be level 0, but they can be the same or different levels.

Also, START NODES and END NODES are required. Start node is the start level node of auxiliary member.

Auxiliary members have no dimensions.

#### **2.2.21 MEMBER LOCAL COORDINATE SYSTEM**

Moments of inertia Jx, Jy, Jz, are refering to the member local coordinate system. Actually, this system is the global coordinate system (dextral cartesian) applied at the start node of members. Local X axis is the same whith the member axis and direction is positive from member start to its end.

For columns, Y' axis is parallel to side dy and Z' is parallel to dx. When a column is not sidelong then the axes are parallel to global coordinate system.

For beams, Y' axis is parallel to the level and Z' is perpendicular to the level.

Rotation angle a, is refering to the rotation of local Y' axis, as it appears in the figure that follows. It shows 3 examples of

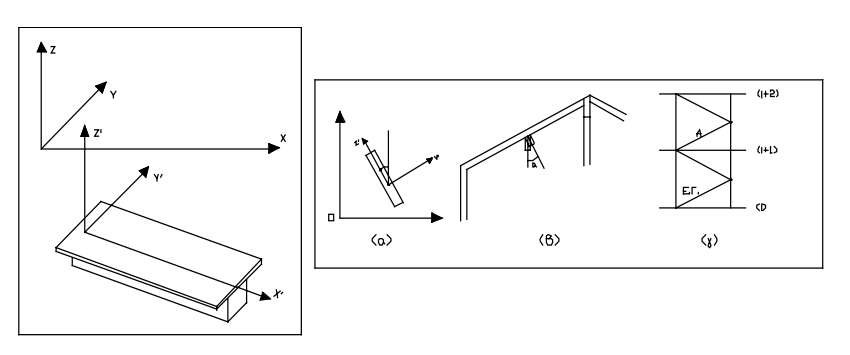

member rotation. The first is the classic sidelong column that has already been described. The second concerns a beam of an inclined roof which initially is vertical in the plane of level (which is under inclination). Rotation angle is +a, if X axis «comes» (it is vertical) from the plane of the paper. In the third figure it is shown a stairwell (auxiliary member) in which however a=0 (it does not have rotation angle). The angle that is created at Z because of the difference of S/N and E/N is calculated by the program, but it is not the rotation angle a.

**Note:** The local system is also applied for internal forces and moments of results.

#### **2.2.22 MEMBER PINNED**

A possibility that you have by using STRAD is to define pinned end in member edges, that is to say a rotation possibility in the direction of two bending moments but not in torsion.

The program considers that all members of structure (except wall members) are fixed at both ends. You can describe a pinned end at the edge by giving other support type, as: Member fixed at both ends, Member fixed at start node and pinned at end node, Member fixed at end node and pinned at start node, Member pinned at both ends.

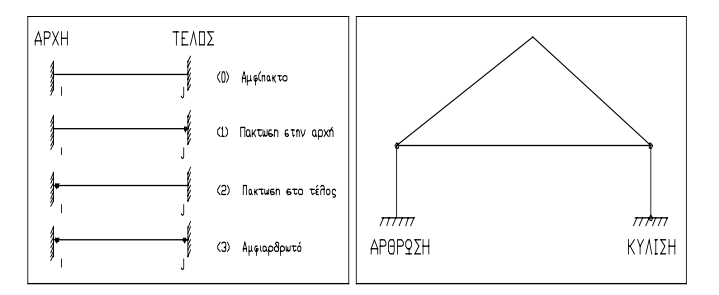

In order to achieve a rotation possibility or movable (whithout a rotation posibility) in supports you apply the suitable modelling as it appears above, that is to say the pinned with a bar fixed at the end node and pinned at the top node and movable (whithout a rotation posibility) with a bar pinned at both ends.

#### **2.2.23 SHEAR FACTORS**

STRAD also, considers deformations due to shear stresses.

Shear deformation 
$$
\mathbf{Y} = \frac{\mathbf{V}}{\mathbf{k} \cdot \mathbf{F} \cdot \mathbf{G}}
$$

where  $V =$  Shear force

**F** = Total cross section area

**G** = Material shear modulus

**k** = Shear factor

Shear factor k, is the percentage(%) section of cross-section that undertakes shear and depends on cross-section shape. By decreasing k, shear deformation is increasing and bending deformation is decreasing.

For rectangular sections k=0.8. For other shapes see « Technica Hronika» No 7-9/85 p. 45.

#### **2.2.24 FOUNDATION**

As we have already mentioned, you can also describe the foundation level for total analysis. Foundation can be constituted by footings and grade beams, strip footings or even mixed foundation. Description of foundation level is the same as the other levels with some differences that we will mention below.

#### **2.2.25 FOOTINGS & GRADE BEAMS**

Footings are faced as columns according to their numeration, dimensions, rotation angle and coordinates (circular footing cannot exist).

Footing dimensions are in centimetres. Coordinates are given by the ordinary way for each rectangular footing or footing section. You can also found a complex column of level 2 in a simple rectangular footing.

Grade beams usually have shape 0 (simple rectangular cross-section).

#### **2.2.26 STRIP FOOTINGS**

When you describe strip footings in foundation level you should have in mind the following:

**Shape.** Usually strip footing shape is rectangular, L-shaped or inverted T.

**Dimensions.** As well as in beams you must give web dimensions. Moreover, for shapes L or inverted T, you should also give «slab thickness», in order to calculate «effective width». In the position «slab thickness» you give the thickness of effective width and for «effective width» the width of effective width.

**Connectivity.** It is defined by start/end node. Columns and free nodes of foundation level are considered as nodes. In case of mixed foundation, a footing cannot be given as start/end node. Only a grade beam can link a footing to a strip footing (start or end) node (usually it is a free node in the interface of footing – strip footing, that is connected with the gravity centre of footing by a auxiliary member with great rigidity). This is happening, because in footings, in which aid strip footings, inertia elements are zero.

**Columns dimensions which connects to strip footings.** Apart from free nodes dimensions you must describe the dimensions of strip footing connection nodes, too.

Here it accomodates to give the column dimensions which continue (usually columns at level 2 are copied).

#### **2.2.27 SPACE FRAME**

Space frame model is the structure that becomes from the data that we have described as a single space frame.

- **DATAM** :Table of connectivity for members, moments of inertia, area and modulus of elasticity.
- **DATAK** :Table of node coordinates, in global coordinate system.
- **DATAKM** :Table of member face coordinates (start and end), in global system.
- **DATAF** :Table of loads.

#### **2.2.28 DATAM**

For each member it is calculated conectivity, moments of inertia, modulus of elasticity, shear modulus and Euler angle. This values can be modified as changes in DATAM. We give the corrections - new values in the second line under the value that we want to change. The elements of second line constitute the **DATAM of changes**. From DATAM (Initial and Changes), becomes the **Combination DATAM** from which the analysis will become.

It is pointed that the Combination DATAM does not present in the screen, but only the two others.

Usual changes in DATAM becomes for the following reasons:

**a)** To change stiffness of some member by moments of inertia fluctuation.

**b)** Description of other material by changing M/E (eg steel, timber).

Also we should not use zero value for area, moments of inertia or M/E of some member. If we want however, to give very small value for the area or moments of inertia, we type the value 0.00001.

#### Symbolization

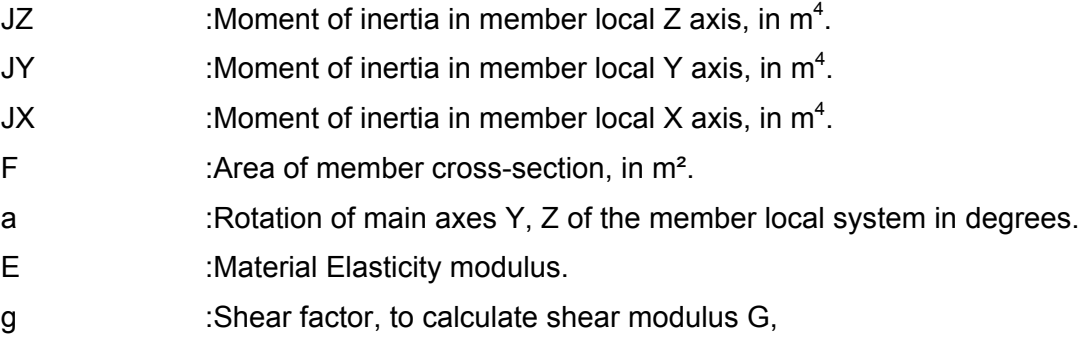

where  $G = g \times M/E$ . For reinforced concrete g=0.40.

#### **2.2.29 DATAK**

#### **Generally**

In DATAK there are coordinates of all nodes (columns and free nodes) in the global system. Changes becomes directly in the graphic area. Columns coordinates are defined from the top. Only in level 0 they can be defined by the bottom.

- **Note !!!** If we have a split level foundation and we "raise" some nodes of 1st level from 1.0m, to 3.0m (change  $= +2$ ), then we should "raise" level 0 of those nodes for 2.0m, as well.
- **Warning !!!** Changes which are made at Z axis, should be such that they will not nullify the length of some member. Also, we should be careful, that we do not create negative member with "negative" length, that is to say we should not raise a column start node higher than the end node.

#### **Symbolization**

- Χ :X node coordinate of the global system, in m.
- Y :Y node coordinate of the global system, in m.
- Z :Z node coordinate of the global system, in m.

#### **2.2.30 DATAKM**

Members that STRAD is using, can be deformed only in one of their section (fixed node at both ends). Therefore, in DATAKM file there are node coordinates i, j (real member start and end).

At first stage, for columns, are the same as CG coordinates that we have given at the same level and at the next one. If there is a displacement in CG of the bottom level then it is created a constant node. For beams (not strip footings), the deformable way is defined at the length of axis of 2 foreheads of beams at the level altitude.

#### Symbolization

- $Xst.(m)$  : X member start node coordinate of the global system, in m.
- Yst.(m) : Y member start node coordinate of the global system, in m.
- $Zst.(m)$  : Z member start node coordinate of the global system, in m.
- Xen.(m) :X member end node coordinate of the global system, in m.

Yen.(m) :Y member end node coordinate of the global system, in m.

Zen.(m) :Z member end node coordinate of the global system, in m.

#### **2.2.31 DATAF**

This is the file of nodal forces. Beam distributed loads are analyzed in nodal forces. All loads are refering to the global system.

#### Symbolization

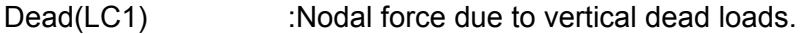

Earthquake Y(LC2) :Nodal force due to earthquake at Y-Y.

Earthquake Χ(LC3) :Nodal force due to earthquake at X-X.

- DT1, DT2, ΔΘ1, ΔΘ2:. Nodal force due to temperature changes, that is imposed in the beams. 4 load files are created (4,5,6,7) for loads DT1, DT2, DC1 and DC<sub>2</sub> respectively.
- LIVE(LC8) :Nodal force due to vertical live loads.
- LC9 :Load case which can be defined from the user.
- LC10 :Load case which can be defined from the user.
- LC 11 :Load case which can be defined from the user or vertical seismic load if there is use of GAC2000.
- Note!!! Apart from the above 11 load cases, there is L.C.12 which is created when we ask from the program to make load combonations for beams. This becomes in code "ANALYSIS". The only difference is that we cannot "see" L.C.12, in the contrary to the other 11 load cases.
- xFX :Multiplication factor for the parallel to X-X level load.
- xFY :Multiplication factor for the parallel to Y-Y level load.
- xFΖ :Multiplication factor for the parallel to Z-Z level load.
- FX :Nodal force parallel to X axis of the global system, in T or in KN.
- FY :Nodal force parallel to Y axis of the global system, in T or in KN.<br>F7 : Nodal force parallel to Z axis of the global system in T or in KN
- :Nodal force parallel to Z axis of the global system, in T or in KN.
- MX :Start nodal moment, which has vector parallel to X axis of the global system, in TM or KNM.
- MY :Start nodal moment, which has vector parallel to Y axis of the global system, in TM or KNM.
- MZ :Start nodal moment, which has vector parallel to Z axis of the global system, in TM or KNM.
- DT1: Axially imposed temperature change, signed number. (Dilatation  $(+)$  and Shrinkage  $(-)$ ). It is in °C.
- DT2 :Axially imposed temperature change, signed number. (Dilatation (+) and Shrinkage (-)). It is in °C.
- ΔΘ1 :.Crossly imposed temperature change. (Top and bottom fiber). It is in °C.
- ΔΘ2 :.Crossly imposed temperature change. (Top and bottom fiber). It is in °C.
- a :Coefficient of thermal Expansion.

By concluding, all STRAD entities are being handled as IntelliCAD objects. In particular, the drawing objects that are related to STRAD are levels (layers), column, suspension column, node, beam, wall, auxiliary member, footing, strip footing, cantilever line, hole line, Reinforced Slab Strip line, Analysis Strip line, slab. All this information is contained within a DWG type of file.

#### **LIMITATION OF STATIC ENTITIES**

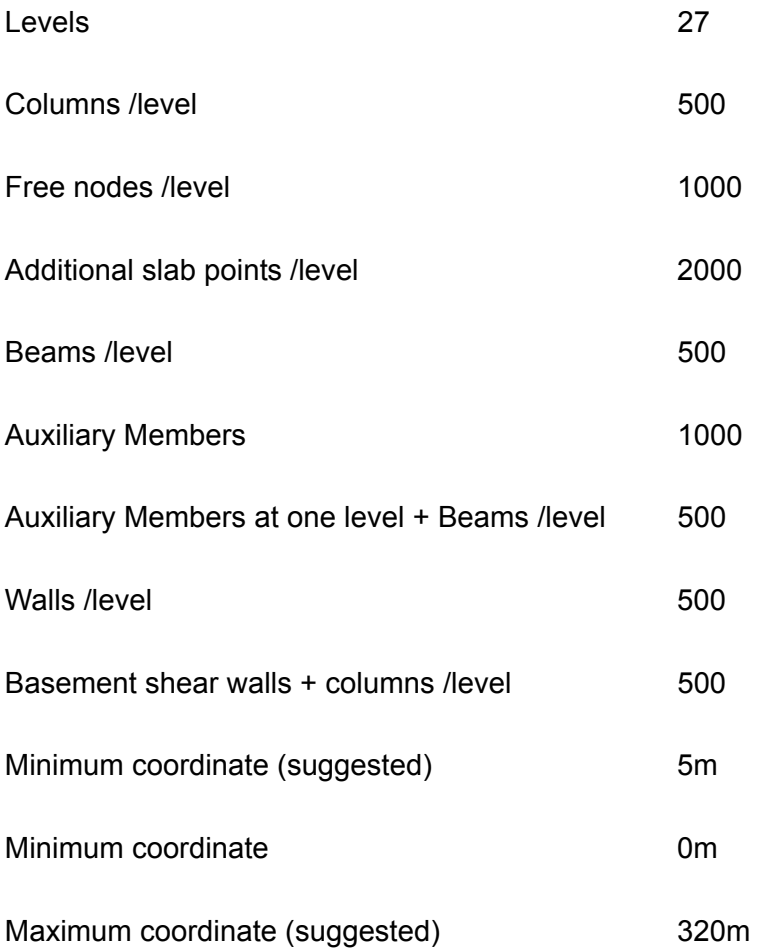

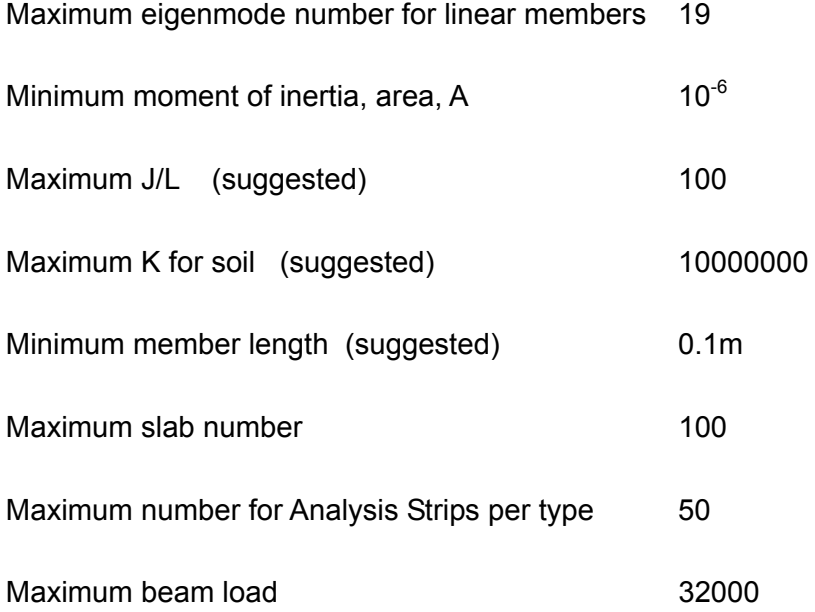

# **2.3 Example**

This chapter describes a quick example that helps the user to realize STRAD's basic concept and functioning through a step-by-step procedure.

### **NORMAL OPERATION**

## **1st STEP: Start the program. New Project.**

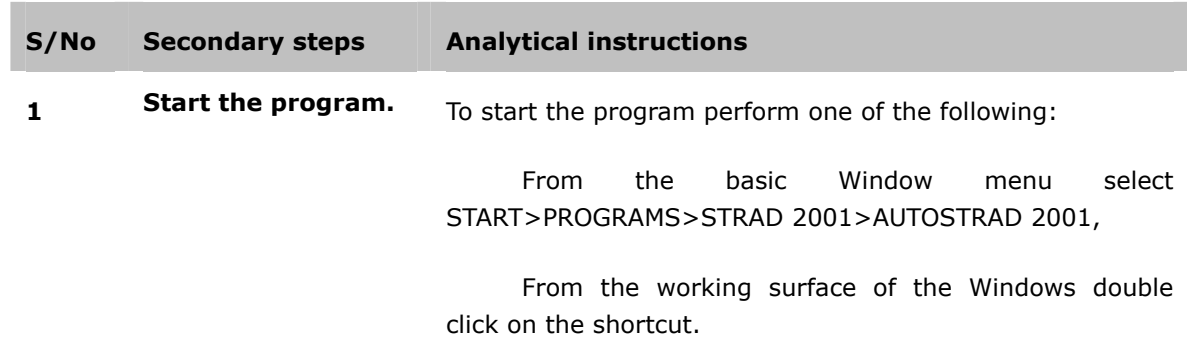

Wait until the starting operation of AutoCAD 14/2000 is complete. You can establish that in the command line of AutoCAD 14/2000 when the prompting 'command' appears.

**2 New Project To create a file of a new project perform one of the follow**ing:

Select the **FILE>NEW STRAD PROJECT** command.

 $LC$  on the icon  $\overline{BD}$  in the toolbar.

The dialogue box for the NEW STRAD PROJECT 2000 appears. Accept the number '100' as the "Three-Figure Project Number". With this number you can name the file, which includes this project's files.

In the field "Number of Levels" type the number '3'.

Make sure that the "Safe Mode" is unmarked.

#### **S/No Secondary steps Analytical Instructions**

Optional, you can type the rest of the sections that you consider as necessary. Those sections help you distinguish your project from other projects in the saving projects' catalogue.

When you complete the input press [OK] to close the dialogue box.

In the command line the program asks {Changes of the existing project will be lost. Continue?} Press [OK].

The program automatically opens the dialogue box LEVEL PROPERTIES and leads you to the next step, the specification of the level properties.

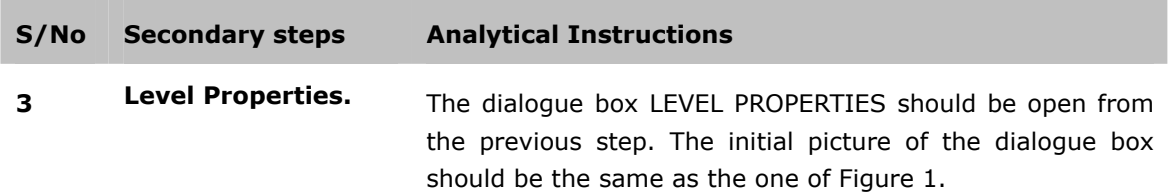

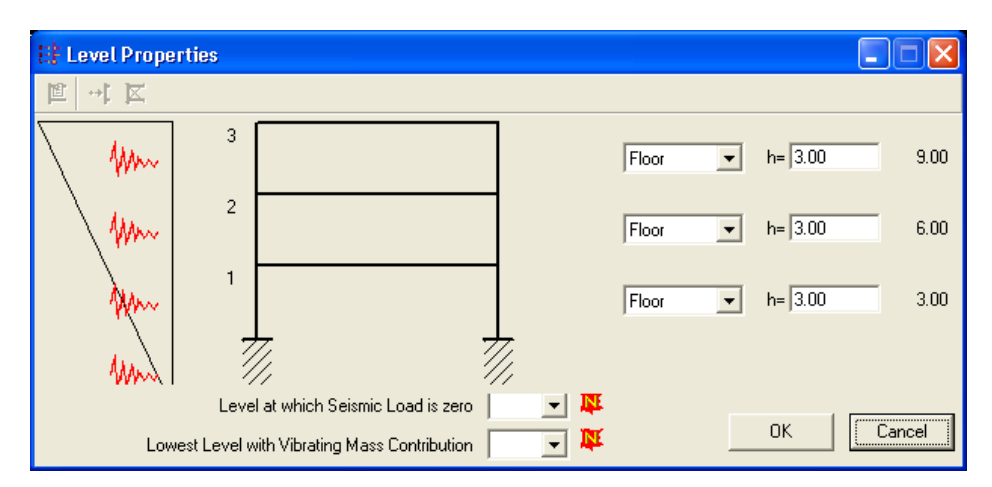

Figure 1 The initial form of the LEVELS frame.

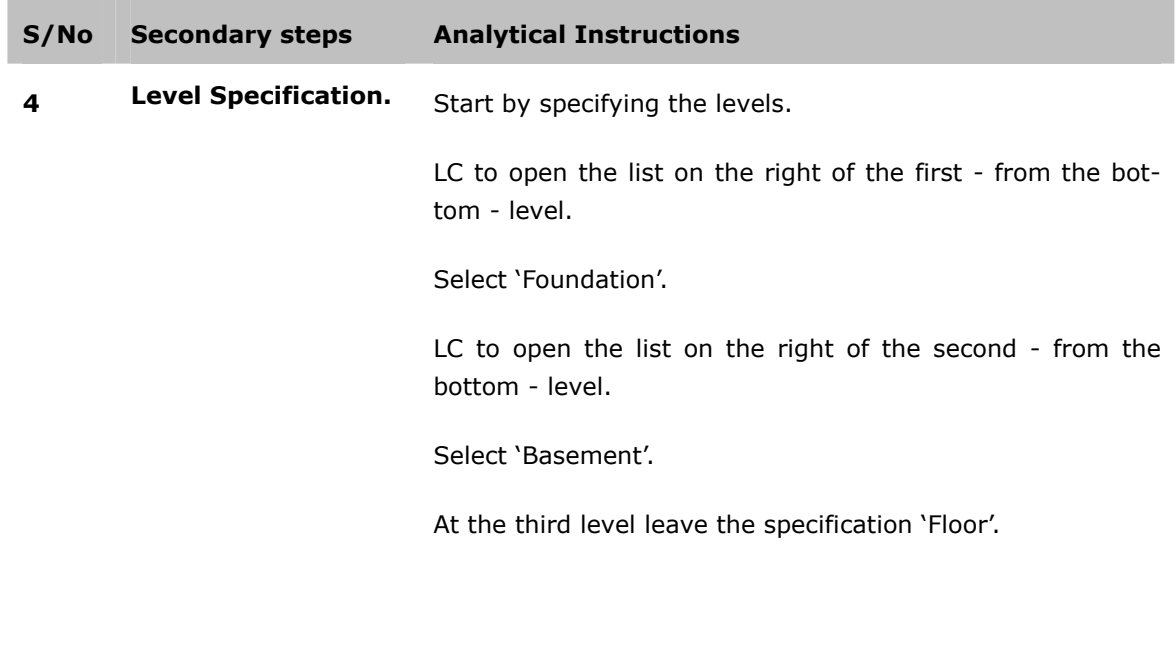

Move on to the altitudes.

Type in the corresponding - for the basement - box the value '4'.

Type in the corresponding  $-$  for the third level  $-$  box the value '3'.

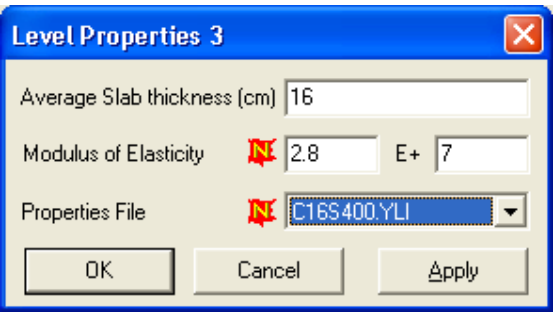

Figure 2 The dialogue box Level Properties 3.

Specify the appropriate Properties File.

Inside the rectangular that sets the third level, RC on the drawing. A dialogue box appears and LC on the 'Level Properties'.

**S/No Secondary steps Analytical Instruction** 

Figure 2 appears.

Specify the Properties File.

Inside the rectangular, which sets the third level, RC on the drawing. The dialogue box of Figure 2 appears.

In the box 'Average Slab Thickness' type the value '16'. In the box 'Modulus of Elasticity' leave the value as it is.

From the list 'Properties File' select the C16S400.YLI.

Press [ΟΚ].

In the level 'Basement' the program sets by itself the properties of Level 3. Allow it as it is.

In the foundation level repeat the above procedure by setting the value 0 in the 'Average Slab thickness' and select the C16D400.YLI from the Properties File list.

When you finish this press [OK] to close the window.

In the dialogue box Levels perform the following:

In the box 'Level at which Seismic Load is zero' select the value '2'.

In the box 'Lowest level with Vibrating Mass Contribution' select the value '3'.

In the Figure 3 you can see the dialogue box as it is after the commands completion.

Press [OK] to close the dialogue box.

**5 Save your project From the FILE menu of AutoCAD 14 select Save.** 

Saving your project with the AutoSTRAD 2001 is a process that you should repeat very often during this project analysis.

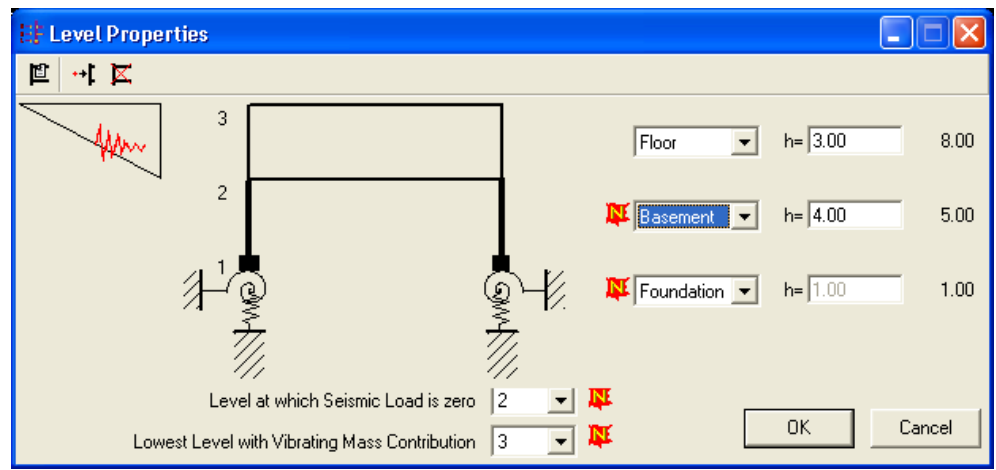

Figure 3 The Level Properties after the commands' completion.

### **3rd STEP: The preparation for the specification of the structural system.**

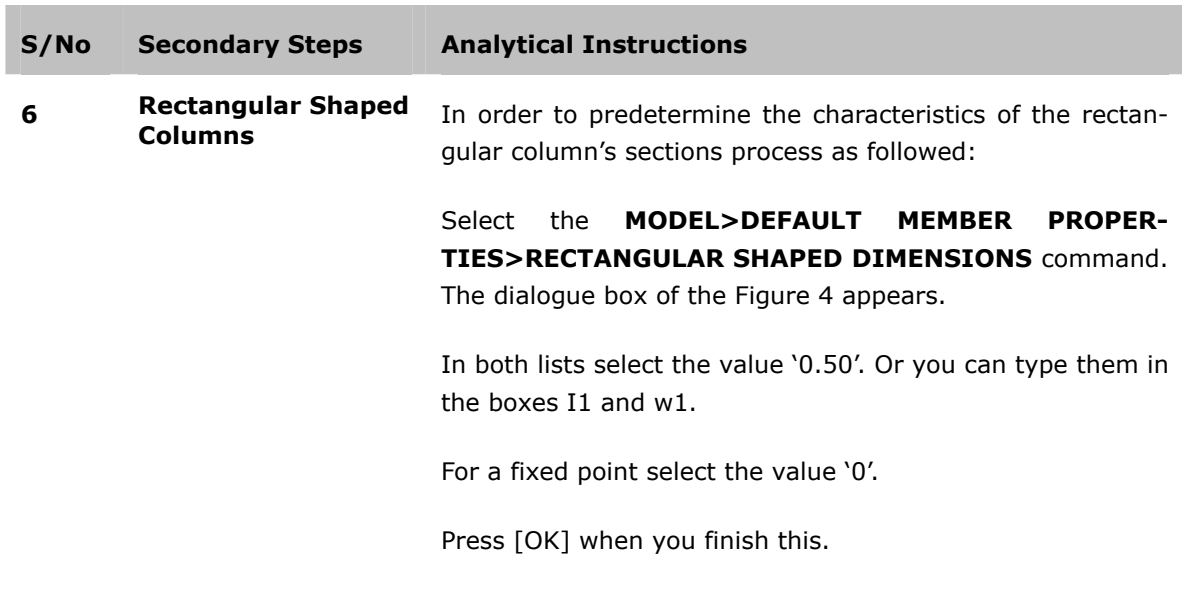

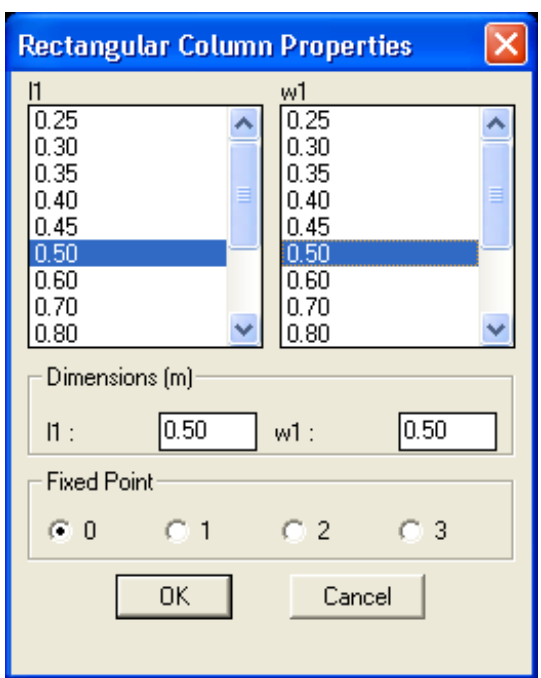

Figure 4 The dialogue box for the characteristics of a Rectangular Shaped Column.

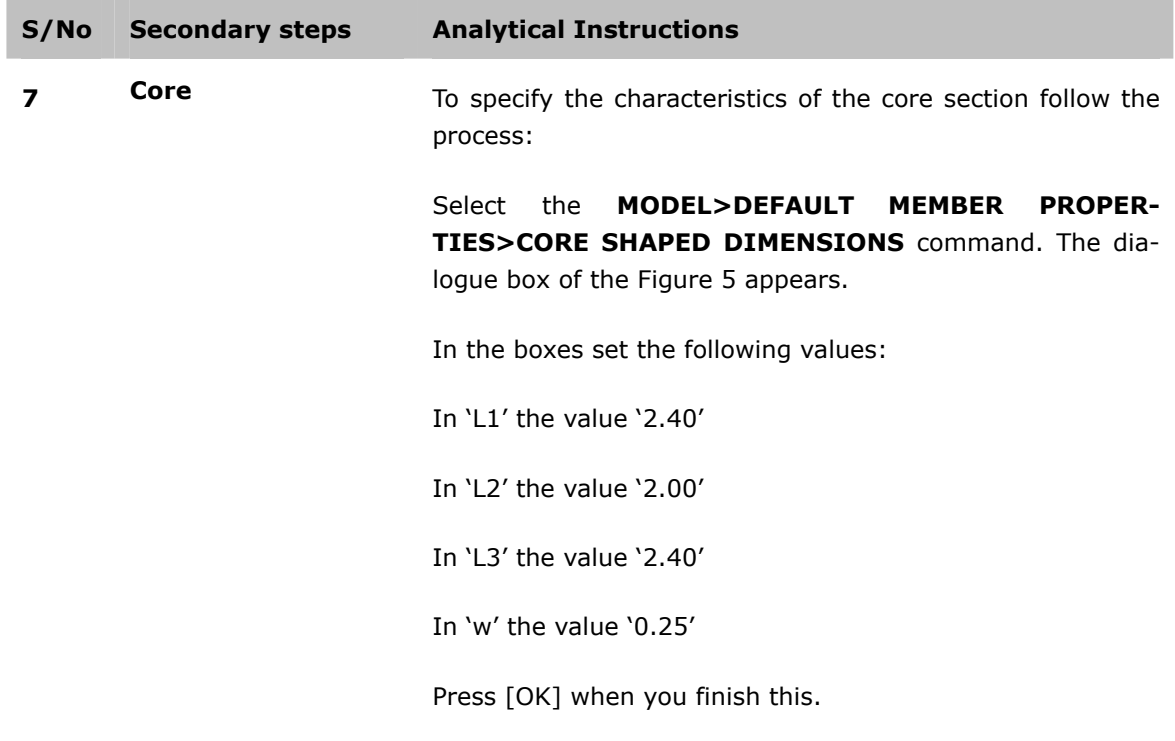

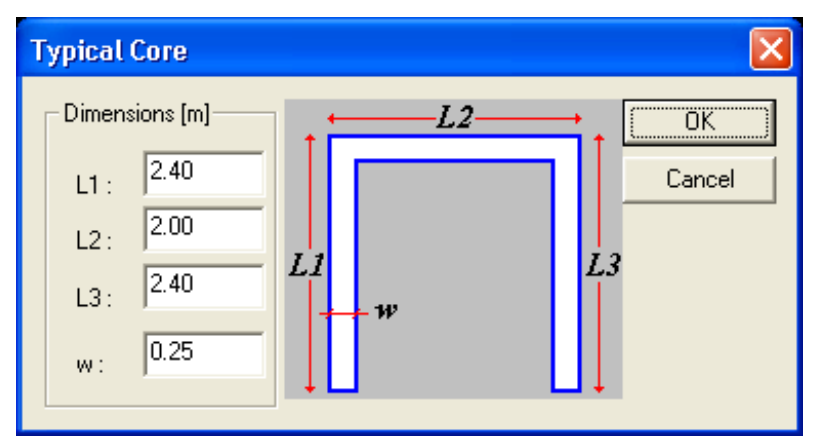

Figure 5 The dialogue box with the characteristics of the core.

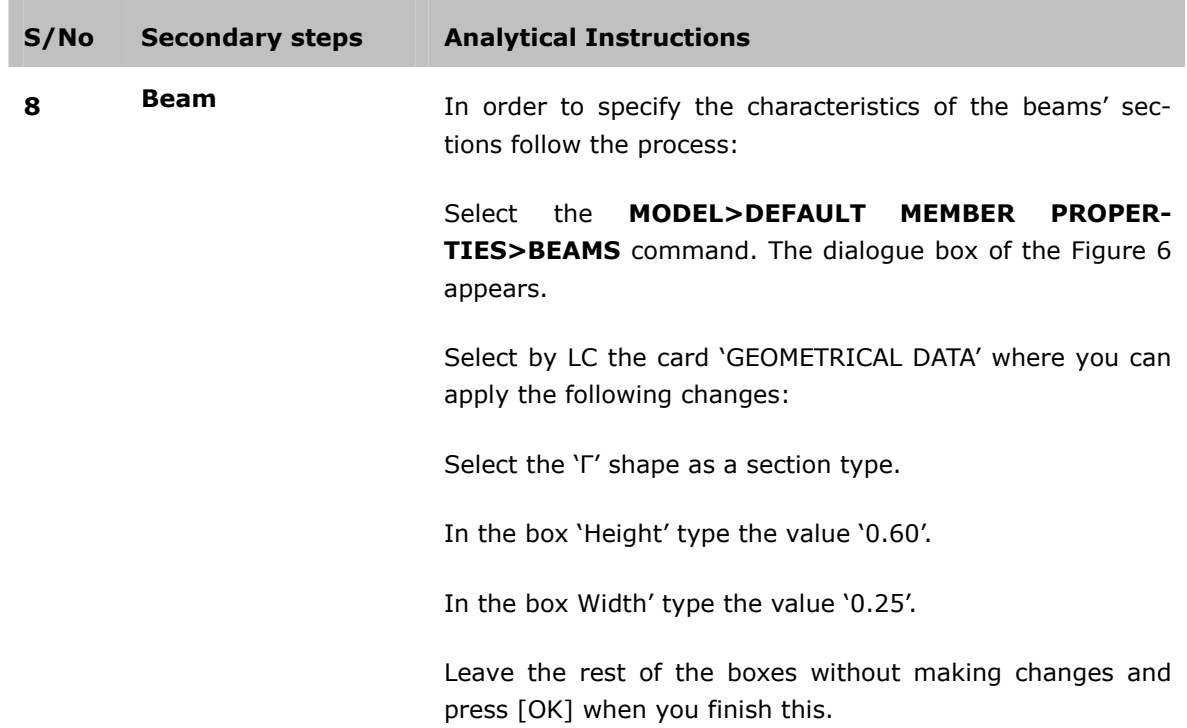

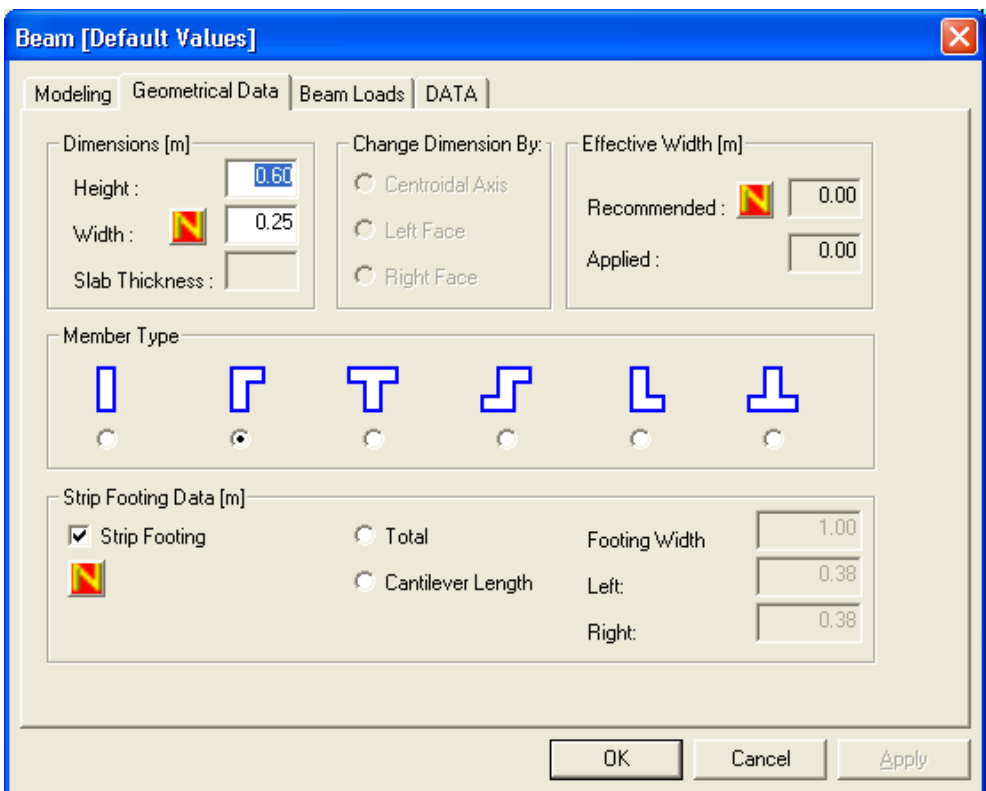

Figure 6 The dialogue box with the Geometrical data of the beams.

### **4TH STEP: PROPERTIES FILE: Specification of the parameters.**

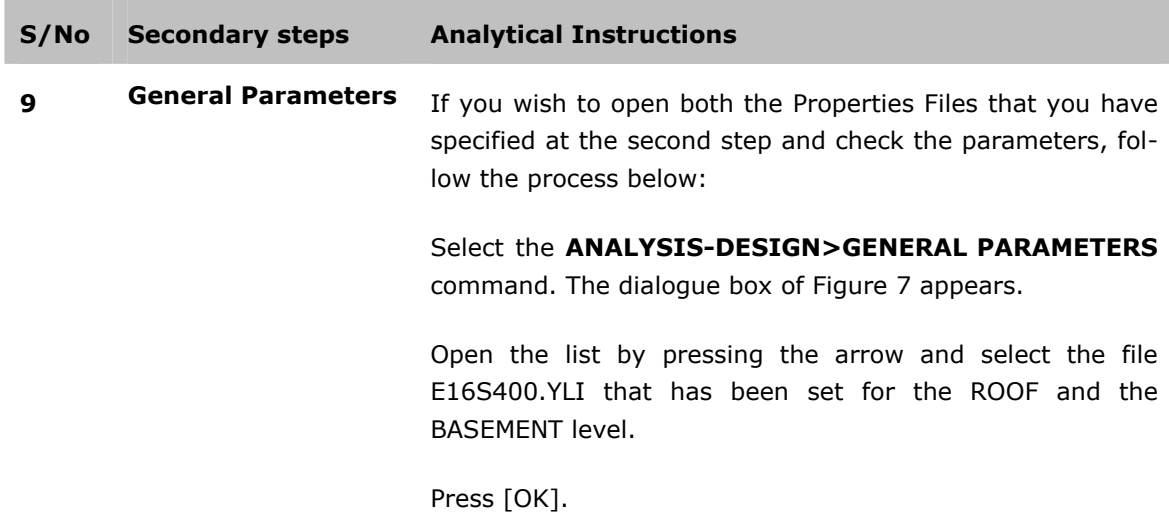

| <b>Property file</b>       |  |
|----------------------------|--|
| Choose a property file     |  |
| E16S400.YLI                |  |
| E16P400.YLI<br>E16P500.YLI |  |
| E16S400.YLI                |  |
| E16S500.YLI                |  |
| E 20D 500.YLI              |  |
| E 20P500.YLI               |  |
| E20S500.YLI                |  |
| 68.YH                      |  |

Figure 7 The Properties File dialogue box.

# **10 Τhe file**

The dialogue box of Figure 8 appears. All the parameters are organized in units - cards. You can move from one to the other by choosing its title.

With an analogous way the parameters of the File E16S400.YLI, set for the Foundation Level, appear.

Some of the parameters, like the ones for the Seismic Code, are effective for the whole construction and thus you only need to specify them in the Properties File E16S400.YLI. The program applies them in the files of the project (in our case in the E16S400.YLI, for the foundation). On the contrary the parameters that are specified for a level (like the soil elements) are taken from the Properties File, which is specified for this level, while the corresponding values of the rest are ignored.

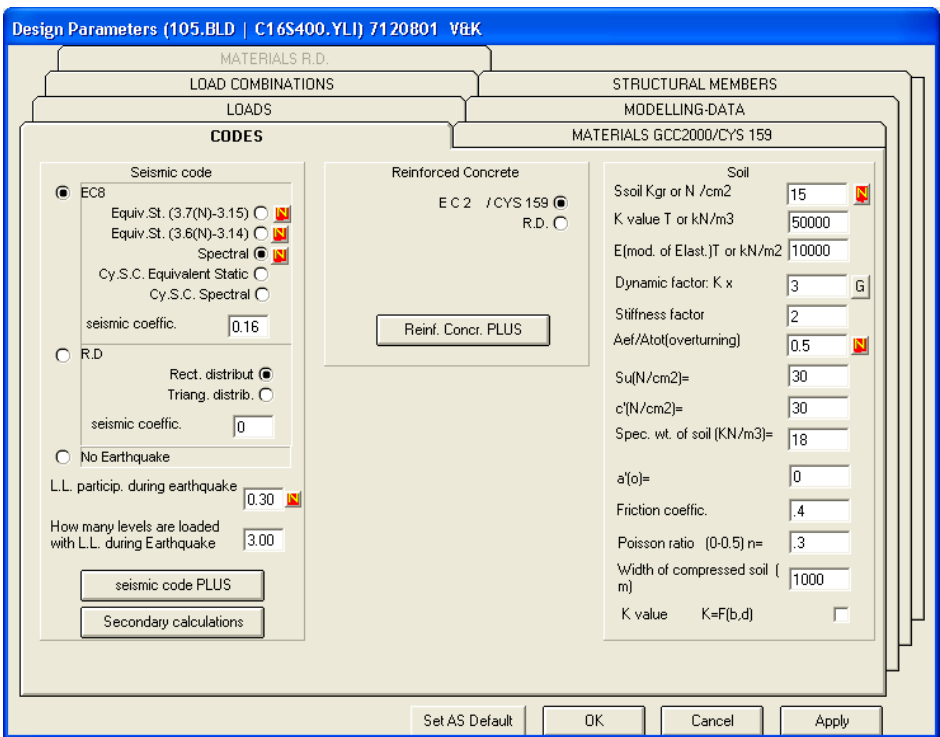

Figure 8 The DESIGN PARAMETERS dialogue box.

# **11 Parameters Seismic**

If it has not appeared you can LC on the card 'CODES' and perform the following:

Select "EC 8" and LC on the box 'seismic coefficient'.

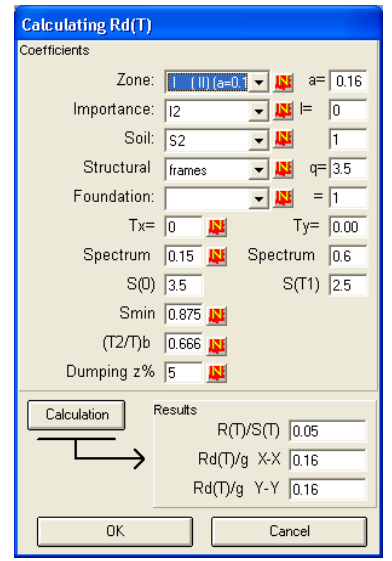

Figure 9 The dialogue box Calculating Rd(T).

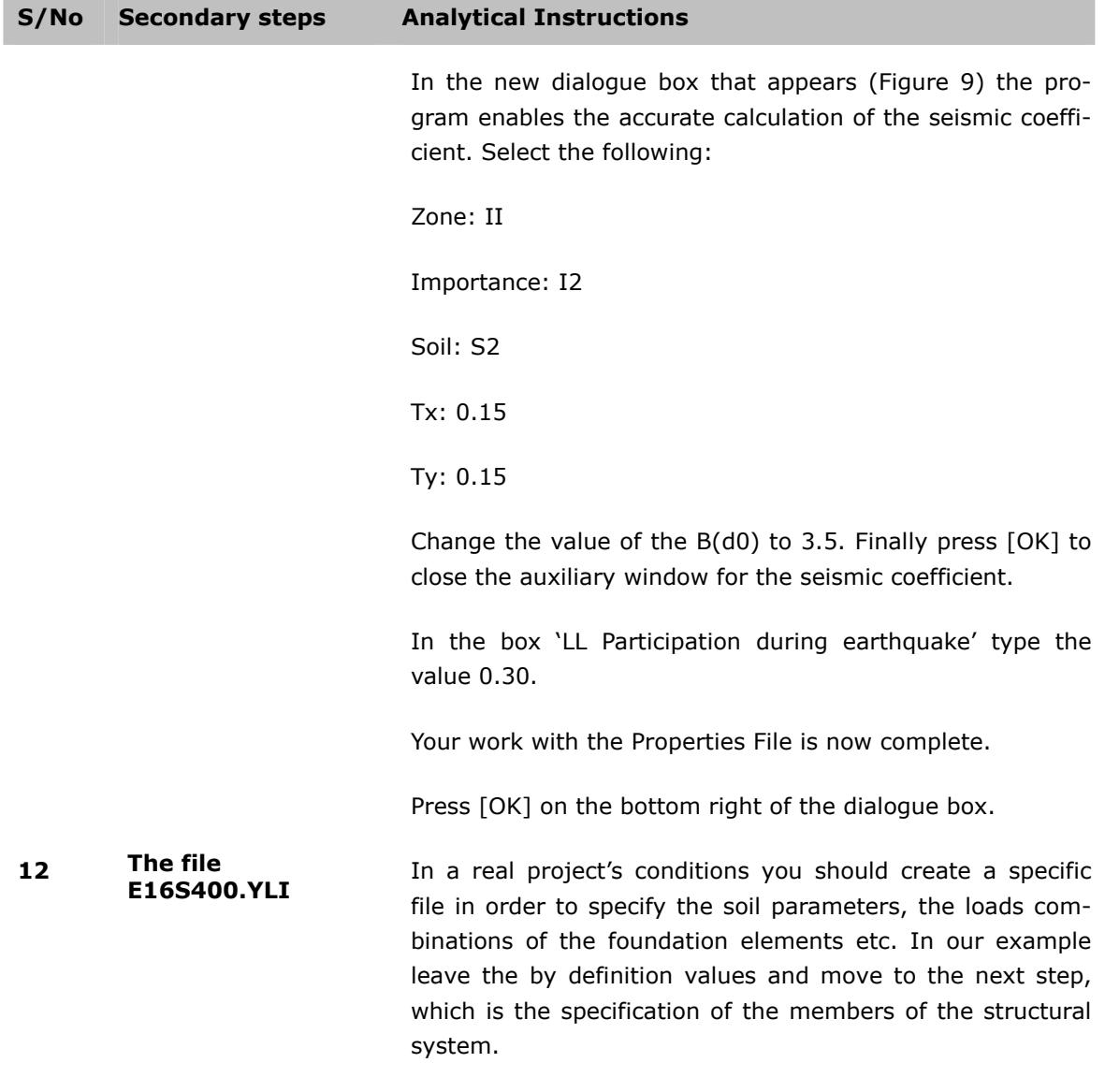

m.

### **5th STEP: Description of the structural system: Insertion of the elements in the AutoCAD environment.**

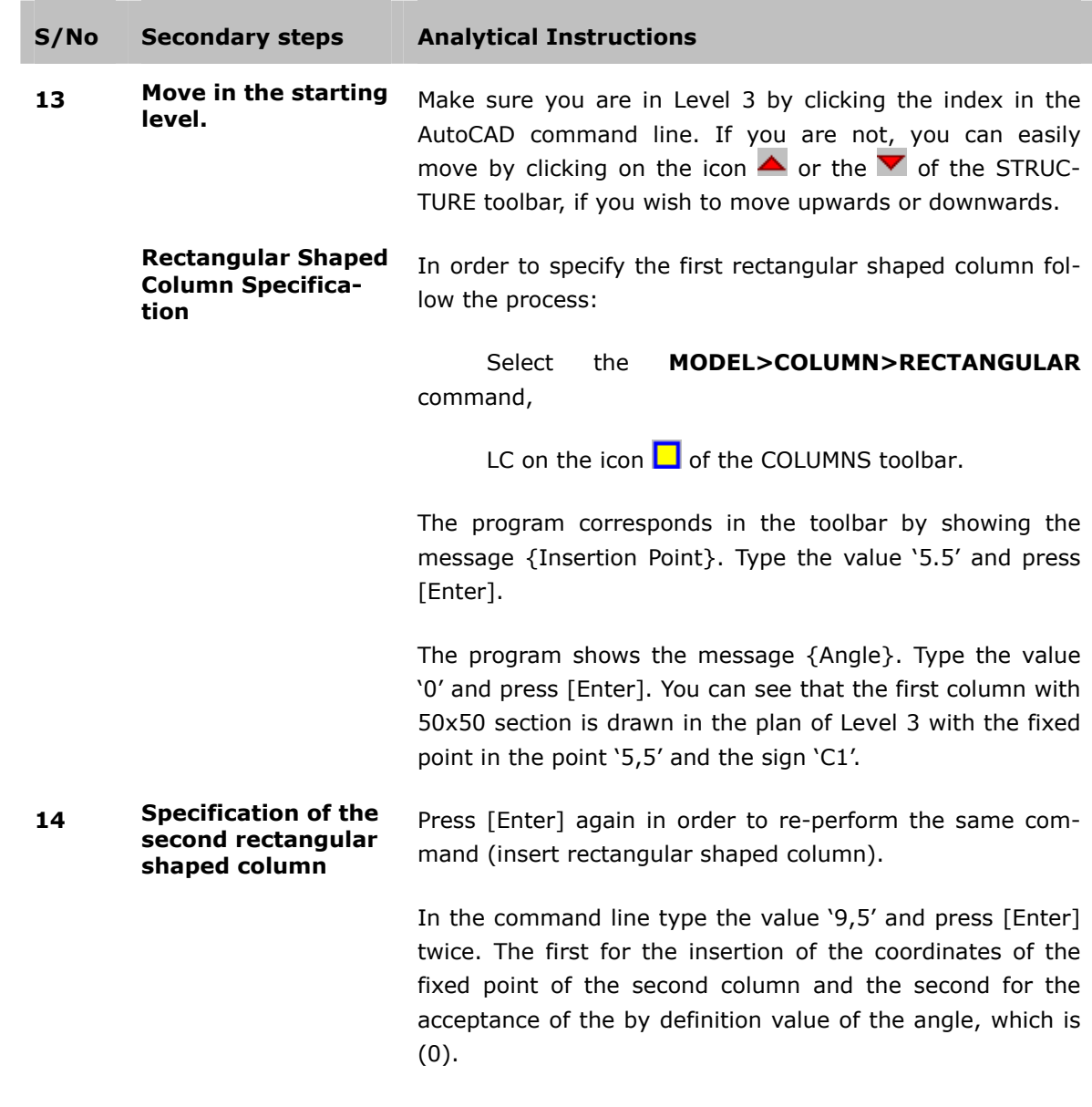

#### **15 Specification of the third rectangular shaped column**

Three columns constitute the line. Here you can specify the third, by reproducing the second (5) meters on the right.

Perform one of the following:

Select the **MODEL>COPY ENTITIES** command,

LC on the icon  $\left[\begin{matrix} \frac{1}{2} \\ \frac{1}{2} \end{matrix}\right]$  of the AutoSTRAD toolbar.

The program asks you to select the element by showing the message {Select Objects}.

LC on the column 'C2' and [Enter].

If the snaps are not activated LDC on the 'OSNAP' index in the STATUS BAR. In the dialogue box that follows select ENDPOINT and INTERSECTION and press [ΟΚ].

Take advantage of this snap and select the fixed point of the column C2.

In the command line type '@5,0'and press [Enter]. You can see that the third column is drawn in the plan, in the right position with the sign C3.

**16 Copy of the line in a distance parallel to the first one.**

LC on the **MODEL>COPY ENTITIES** command.

Select the three columns and press [Enter].

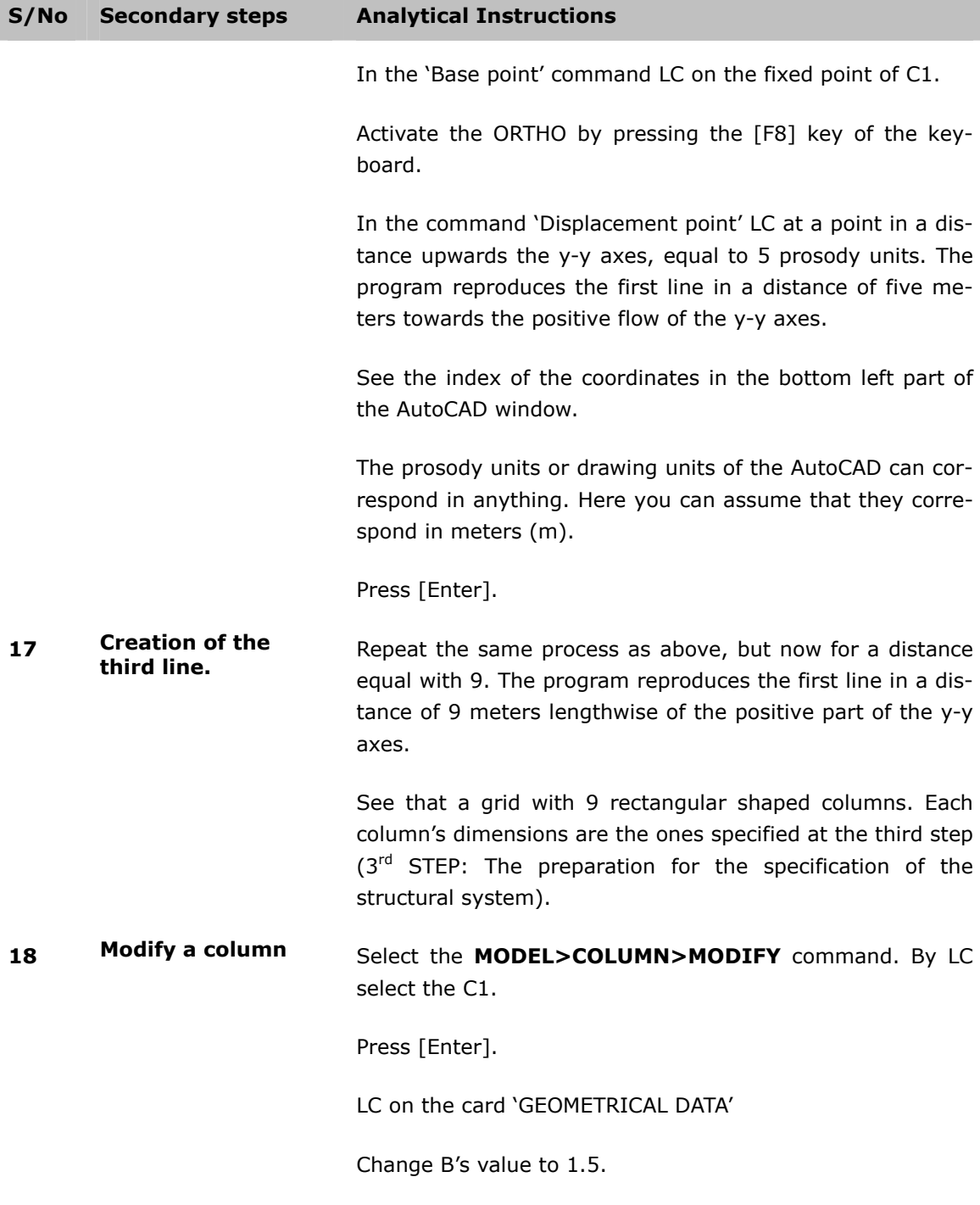

Press [ΟΚ].

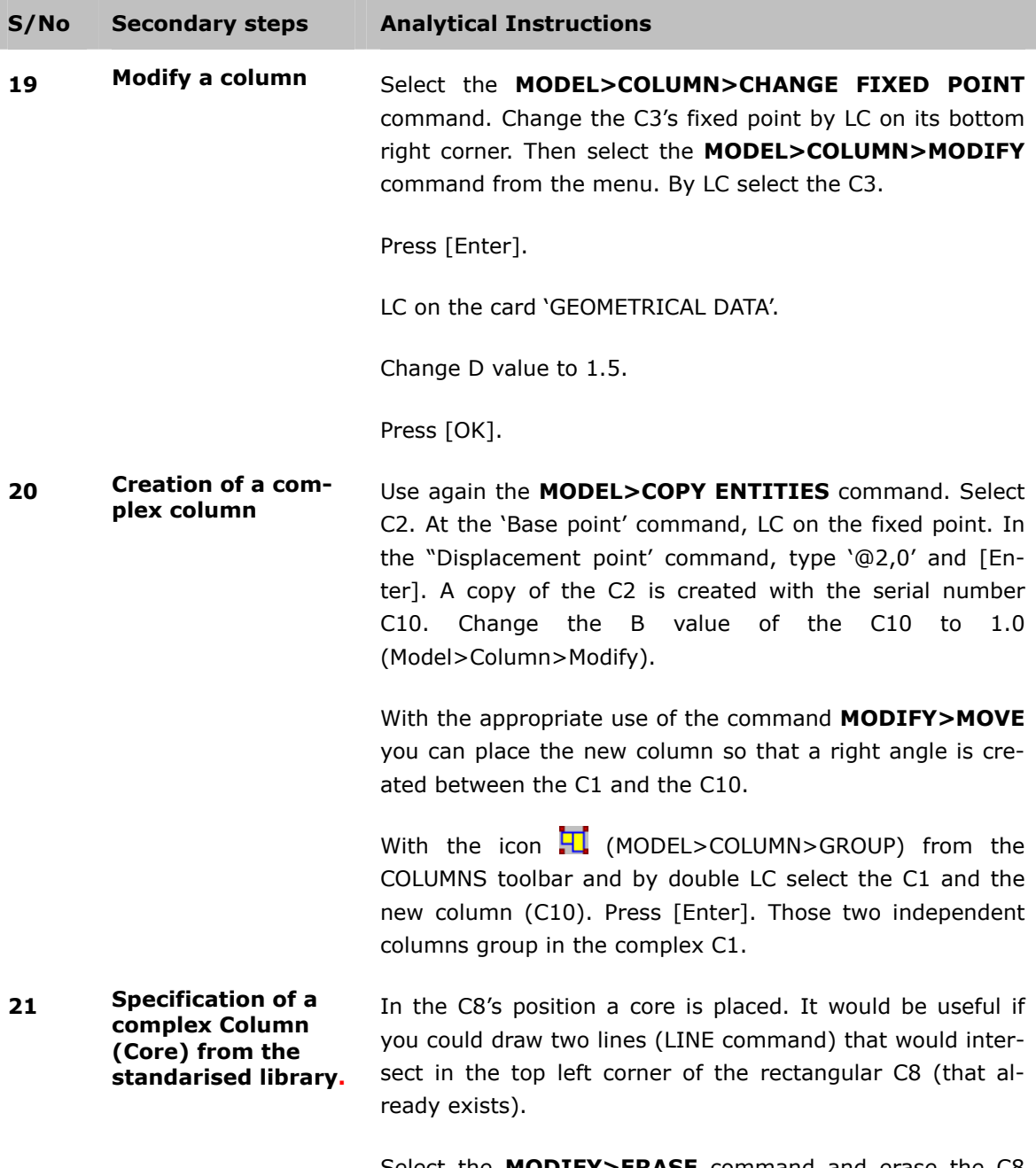

Select the **MODIFY>ERASE** command and erase the C8 without erasing the lines.

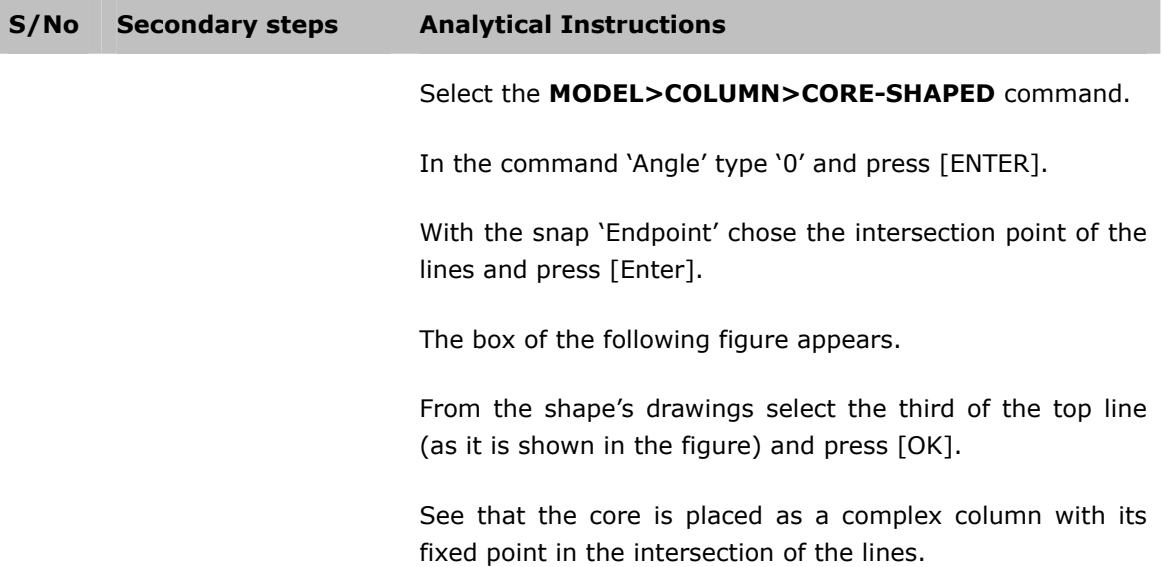

Select the **MODEL>COLUMN>CHANGE FIXED POINT** command and LC in the top right corner of the C9.

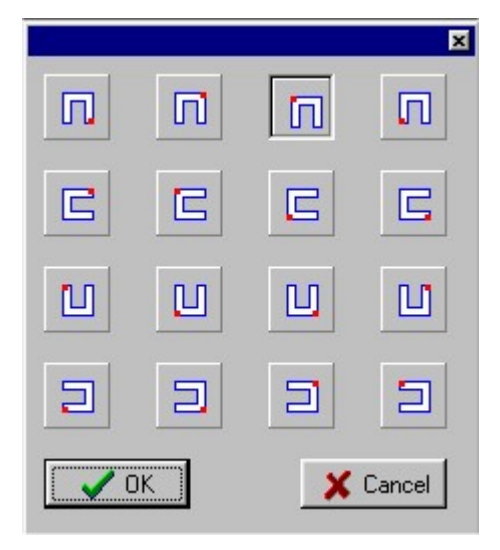

Figure 10 The choice box for the fixed point of the complex column.

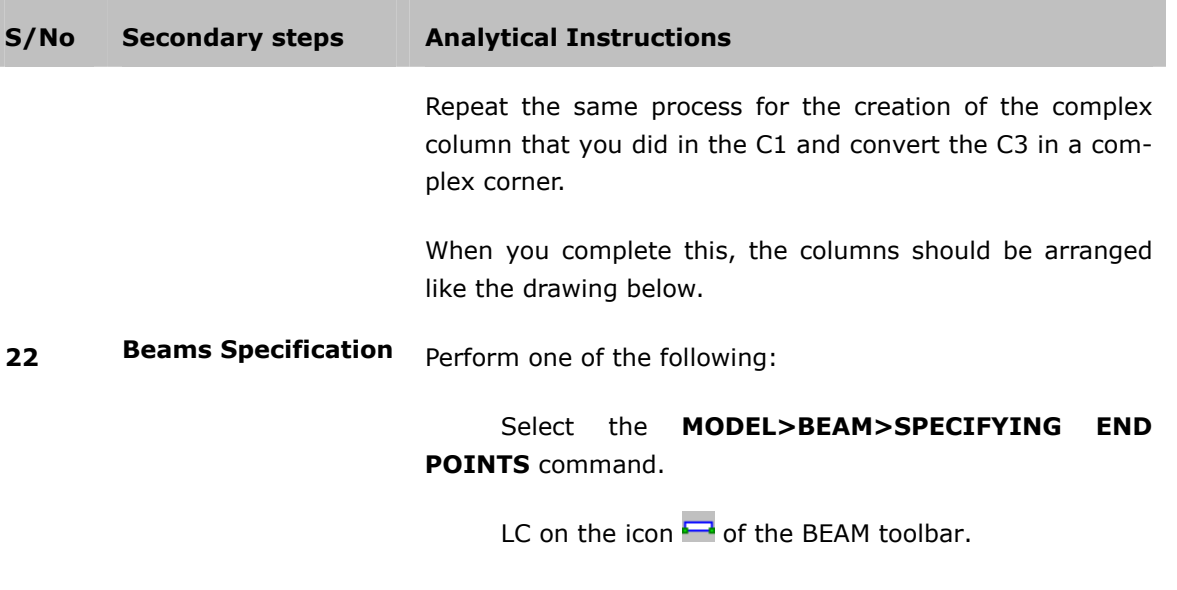

The program sees for the first point in the command line. With the 'Endpoint' snap select the right corner of the horizontal part of the C1. As a second point select the bottom left corner of the C2.

For a third point specify a random internal point towards the center of gravity of the plan. The first beam, which is named as B1 by the program, is between C1 and C2.

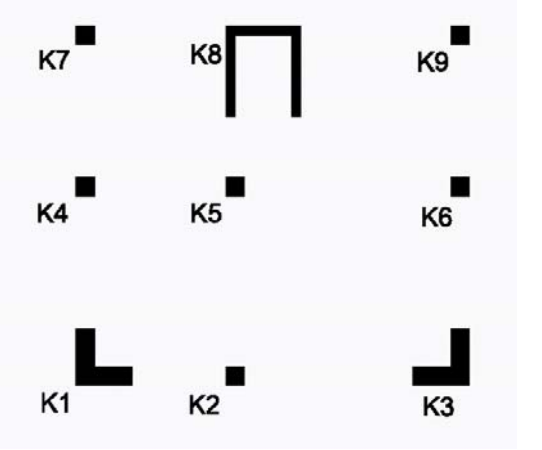

In the same way specify a second beam, the B2.

Figure 11 The column's grid at the third level.

#### **S/No Secondary steps Analytical Instructions**

For columns that are in the same straight you can specify a continuous beam by using the command for beam's insertion one time.

To perform this, LC on the icon **F** (BEAM BY SPECIFY-**ING END POINTS WITH INTERMEDIATE SUPPORTS**) from the BEAM toolbar.

Select the top right corner of the C3 as your first point and the bottom right corner of the C9 as your second point. LC anywhere on the left of this line. See that the program recognises the column C6, which is in-between, and divides the continuous beam in the spans B3 and B4.

By the combination of the two methods above complete the beam of the level 3, so as to be the same as the drawing below.

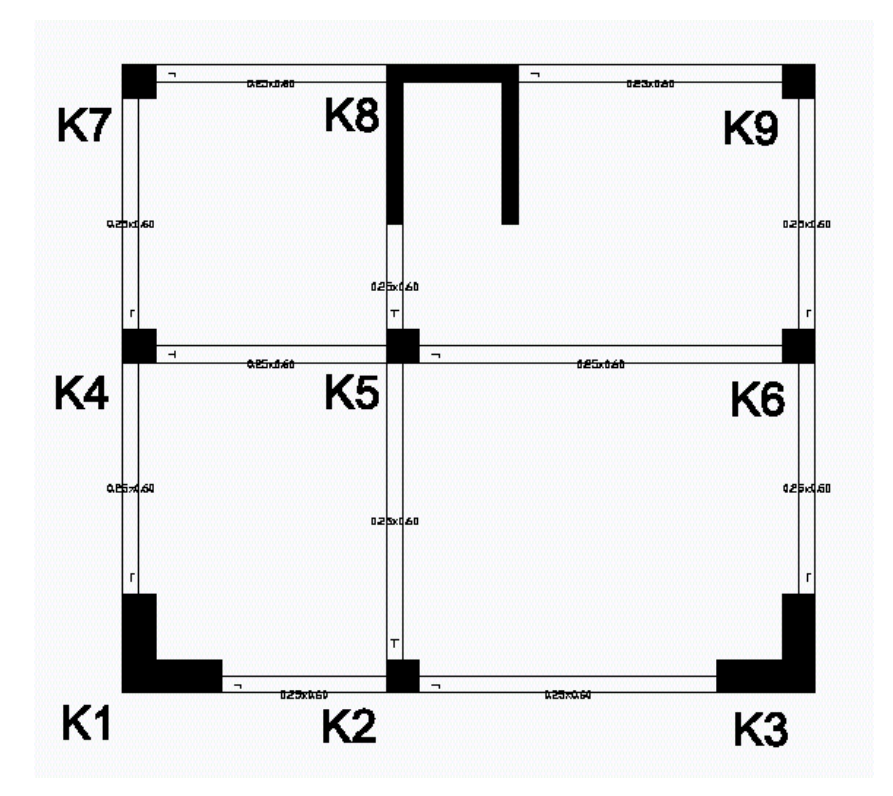

Figure 12 Level 3 after the beam's specification. All the beams have the 25x60 (cm x cm) dimension. The beams in the middle are Τ-shaped beams, with a load from the infill wall (5000 N/m).

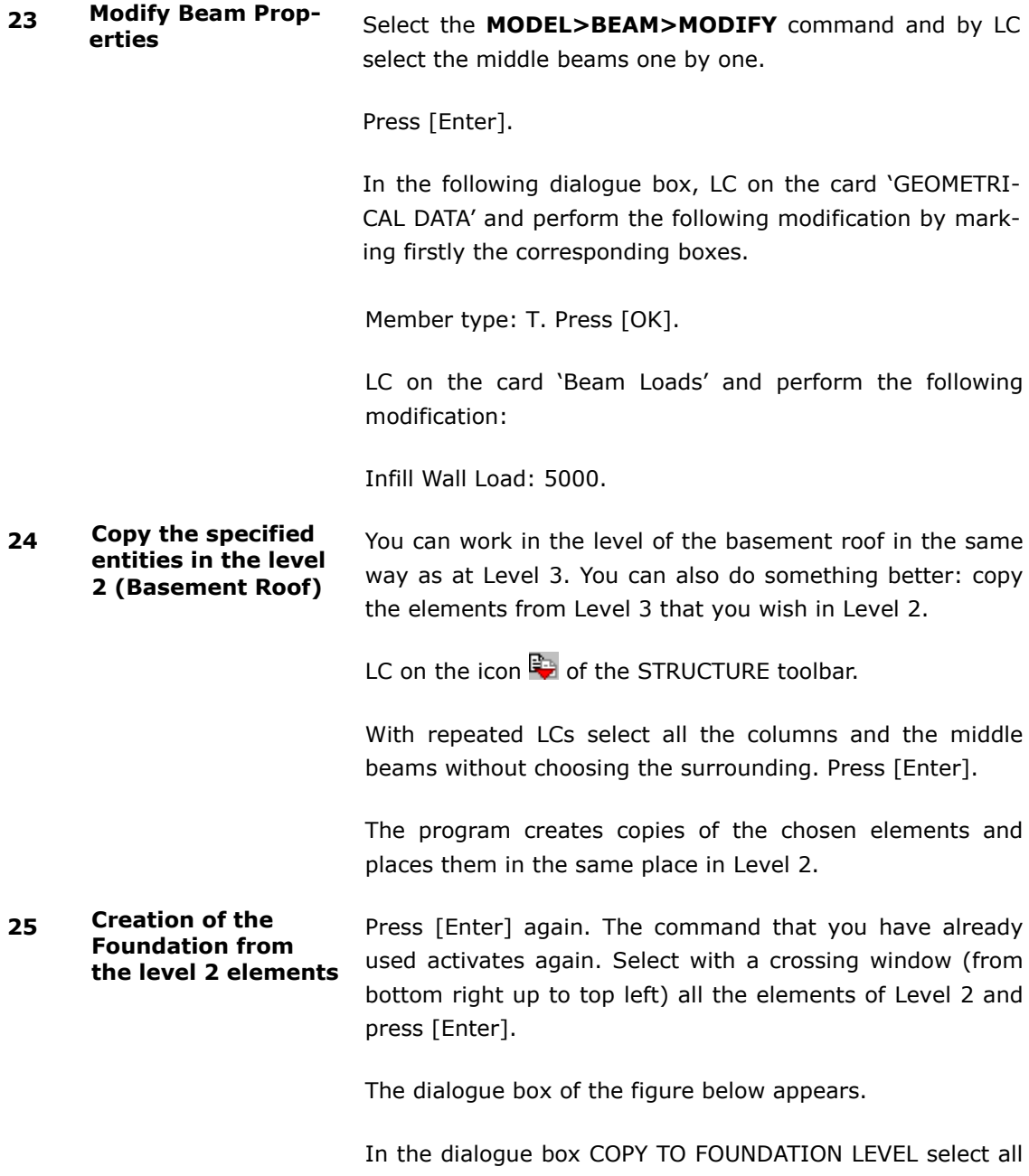

the check Boxes and type (if there is a different value) the value '0.6' in the cantilever length.

See that the program draws footings instead of columns, by applying the value 0.6m for the length of the cantilever of each element, while it diverts the beams to grade beams, I shaped (rectangular).

With **MODEL>BEAM>MODIFY** select all the beams. LC on the beam loads and type 0 in the Infill wall load and press OK.

**MODEL>COLUMN>EXTEND** for choosing the lateral lines of the core's footing and moving them until the core is surrounded by its footing.

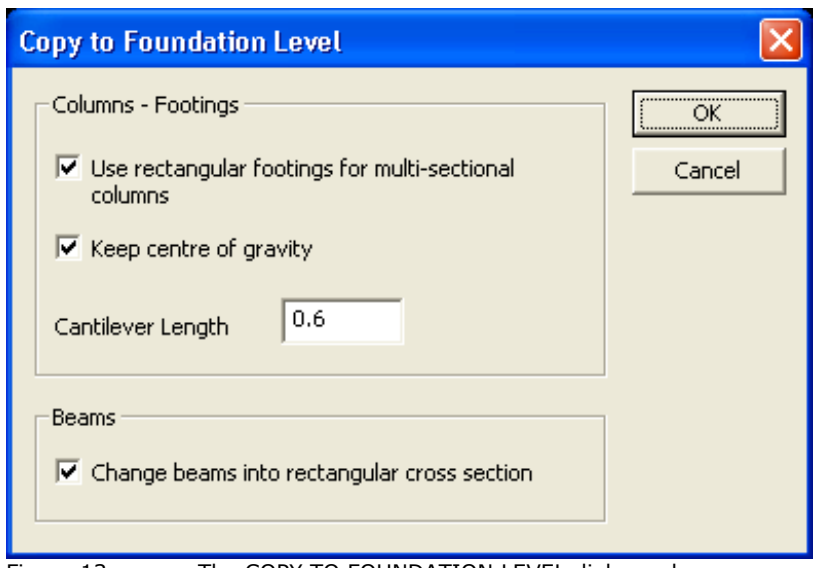

Figure 13 The COPY TO FOUNDATION LEVEL dialogue box.

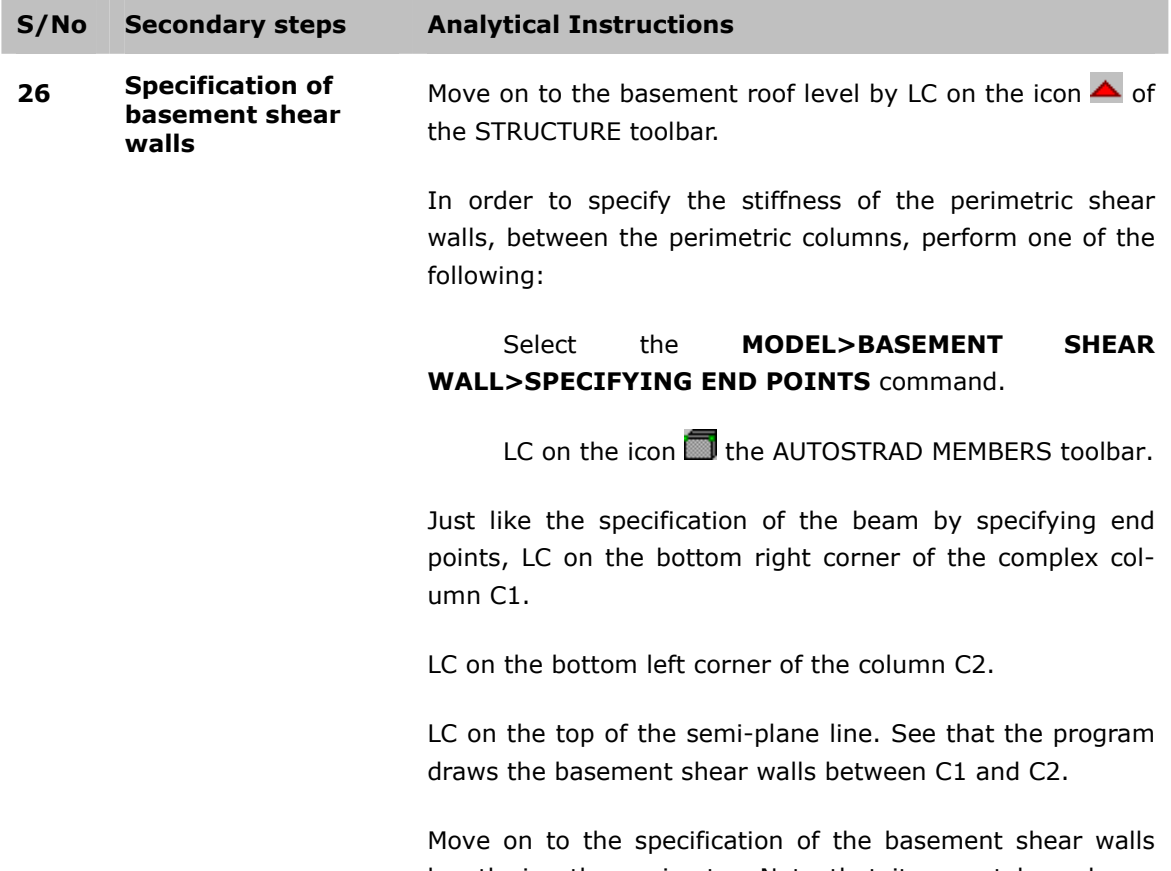

lengthwise the perimeter. Note that it cannot be a basement shear wall with intermediate supports like the beams (you should give all of the them, one by one).

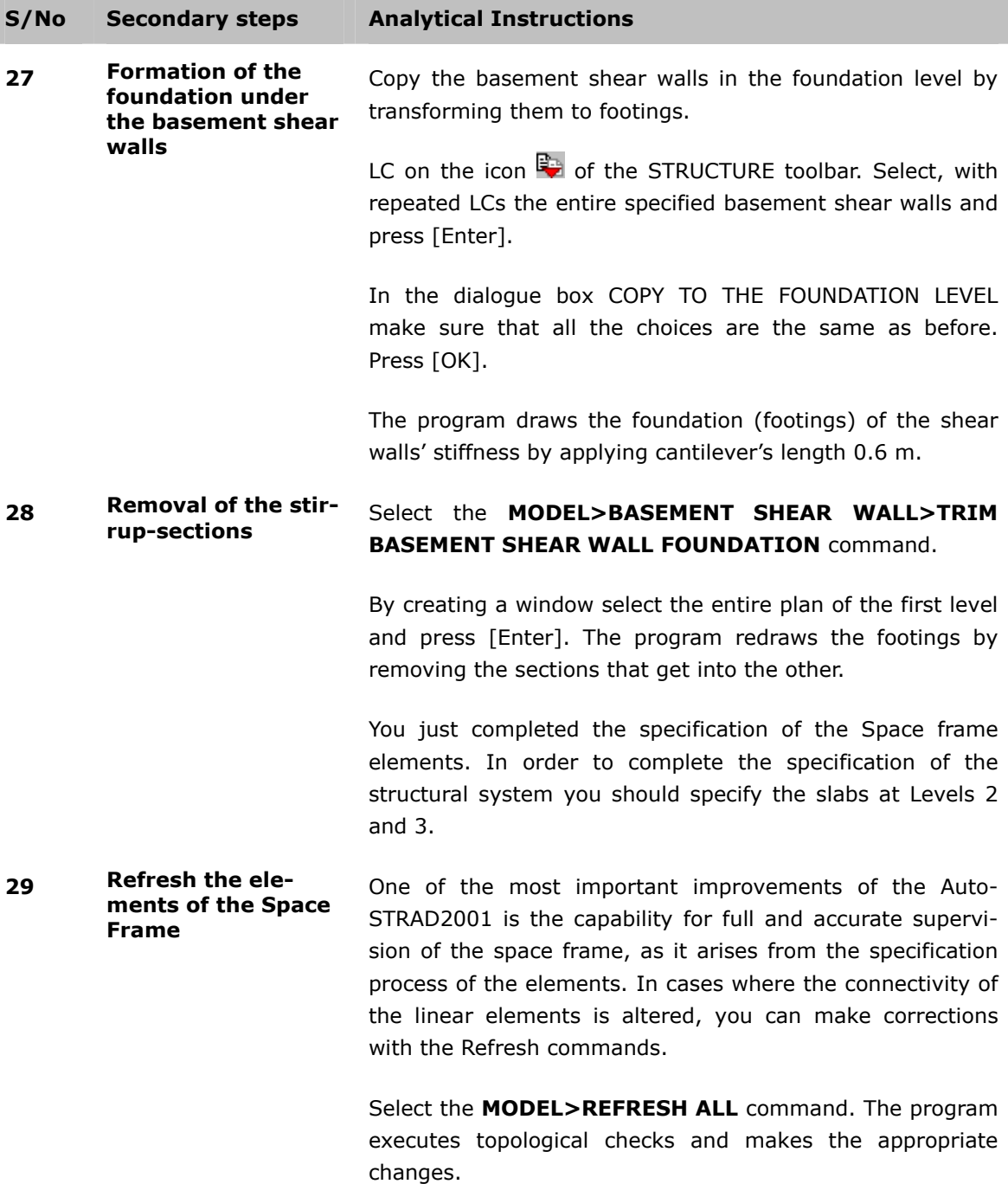

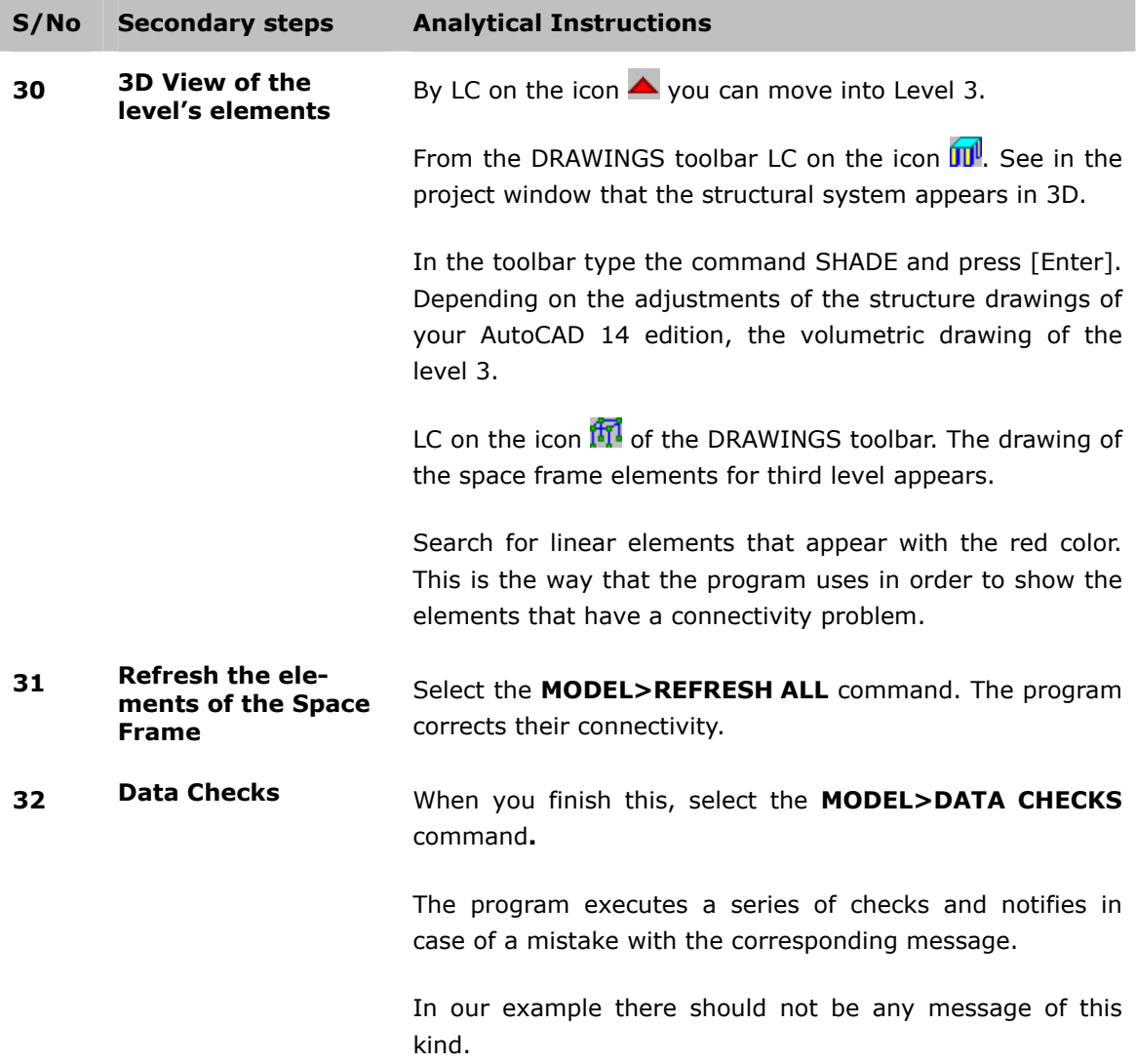

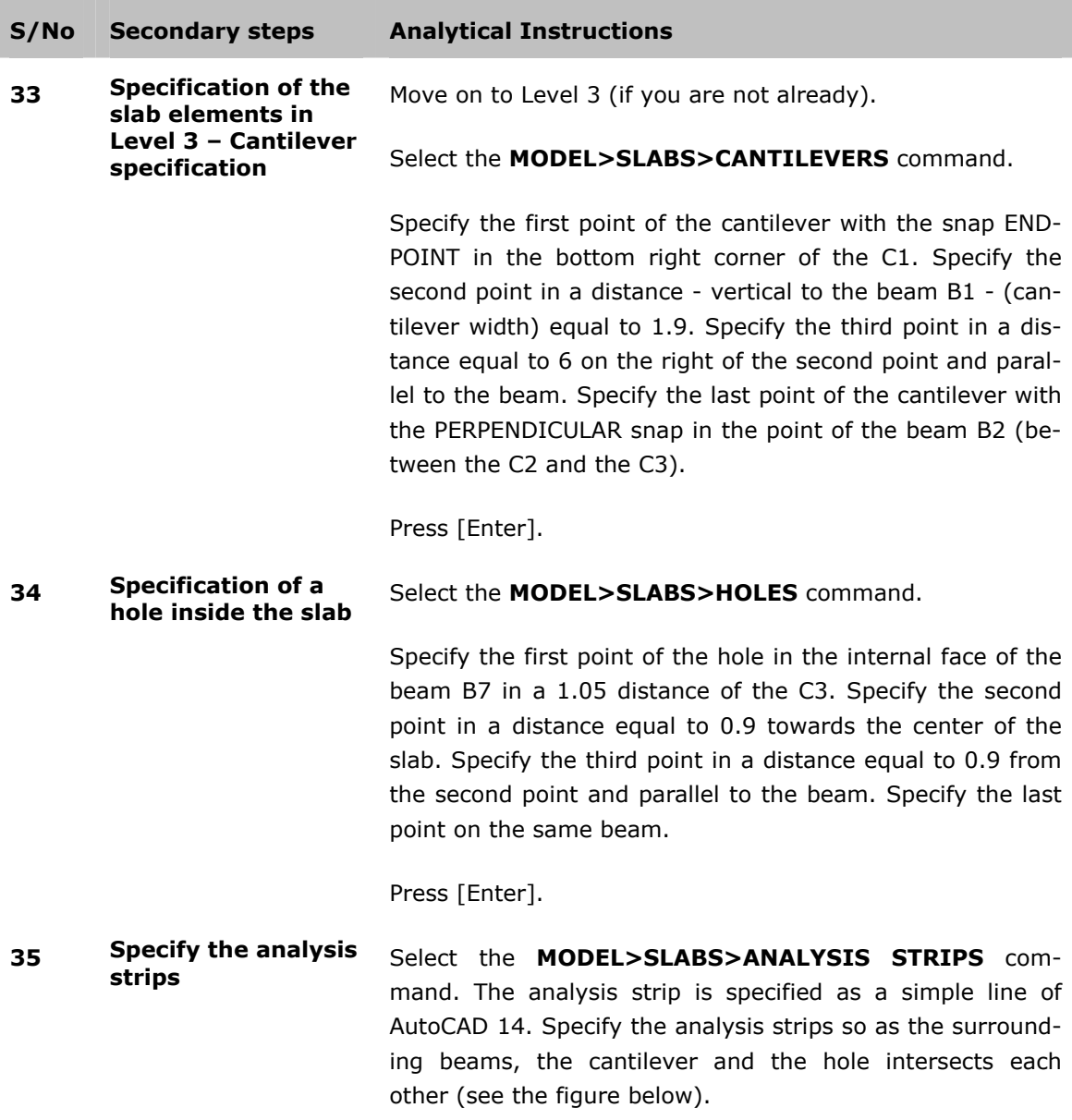

#### **36 Slab's and cantilever's recognition**

Select the **MODEL>SLABS>SLABS RECOGNITION** command.

LC on a random point inside the perimeter and in one of the closed rectangular that will be the slabs and the cantilever.

The program recognises the perimeter and numbers the slabs according to their recognition order.

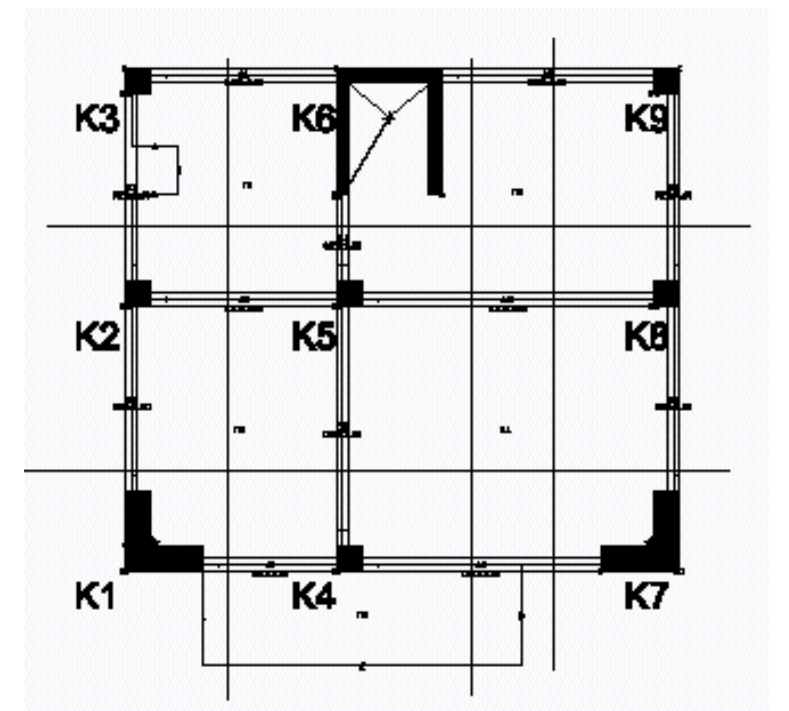

Figure 14 The plan of Level 3 after the slab's specification.

#### **S/No Secondary steps Analytical Instructions**

# **37 Slab's Specification**

Move on to Level 2 (Basement Floor). This level is different from the previous one because the basement shear walls instead of the beams surround the slabs.

Specify the analysis strips as earlier with the only difference that they should be two in each direction for each slab, on the right and left of each shear wall's gravity center.

Recognise the four slabs at Level 2.

## **6th STEP: The analysis of the structural system's slabs.**

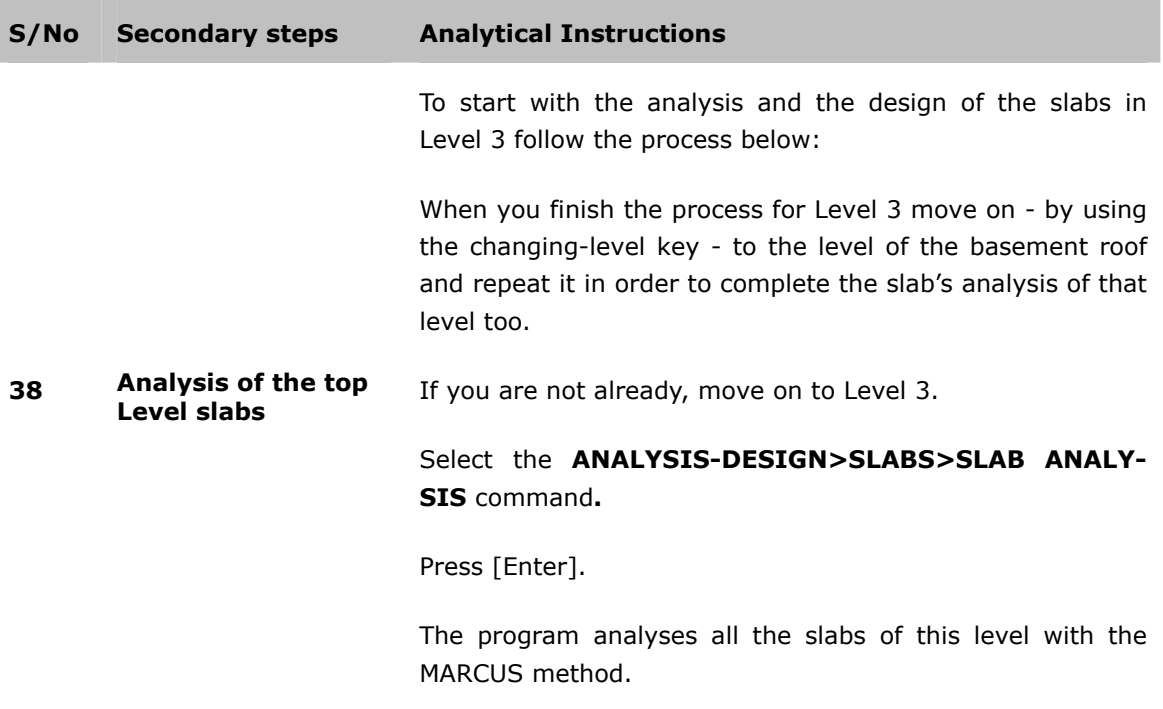

Press the [Valid] key for each one of the analysis strips windows that appear (for 5 strips, 5 windows).

Press [OK] in the dialogue box with the multiplication factors, without changing them.

With these dialogue boxes the length of the sections are specified.

Select the **ANALYSIS-DESIGN>SLABS>EDIT REIN-FORCEMENT** command.

Select the slabs you wish to reinforce by LC. You can see that the reinforcements calculated from the slab analysis are drawn.

### **S/No Secondary steps Analytical Instructions**  Select the **ANALYSIS-DESIGN>SLABS>SLAB SLEDER-NESS-DEFORMATION** command.

Press [OK] at the message {All slabs exempted from deformation check} and at the table that follows.

At this point all the slenderness checks are completed, for the ULS and the USS. For the last case the results are displayed in the screen, without a corresponding message appearing on the screen, so that the user can decide to either ignore the insufficiency of the slab according those checks or not.

Select the **ANALYSIS-DESIGN>SLABS>BEAM LOADS** command**.**

Press [ΟΚ].

Press [OK] in the dialogue box with the multiplication factors.

You can see the imperative - on the beams from the slabs load analytically.

### **7th STEP: SPACE FRAME**

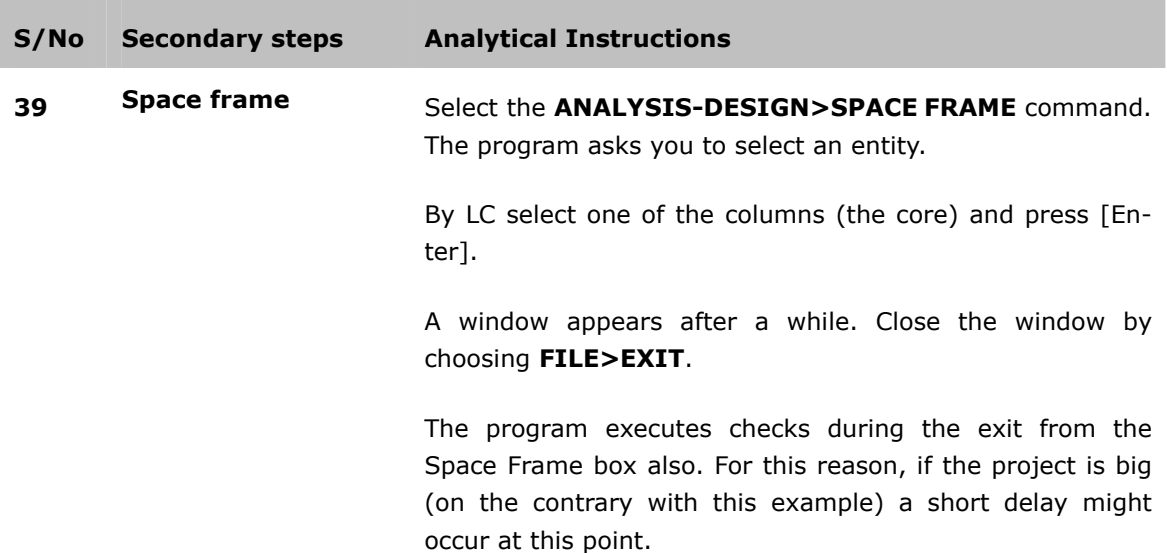

## **40 Optical view of the**

**space frame.** In order to view 3D-view of the space frame follow the process:

By LC on the icon  $\bigoplus$  of the DRAWINGS toolbar. This command shows the 3D-view of the structural system bodies (not the space frame).

Select the **MISCELLANEOUS>GRAPHICS>SPACE FRAME** command. In this view you can see the model, as it will be analysed. You can also see the elastic pole (blue vertical line after the analysis) and the mass centers and the elastic torsion (rhomb and circle, accordingly) for each level (which oscillates after the earthquake)

In order to bring back the plan view (for this Level) LC on the icon  $\mathbb{Z}$  of the DRAWINGS toolbar.

## **8th STEP: Predesign checks, Analysis and Checks.**

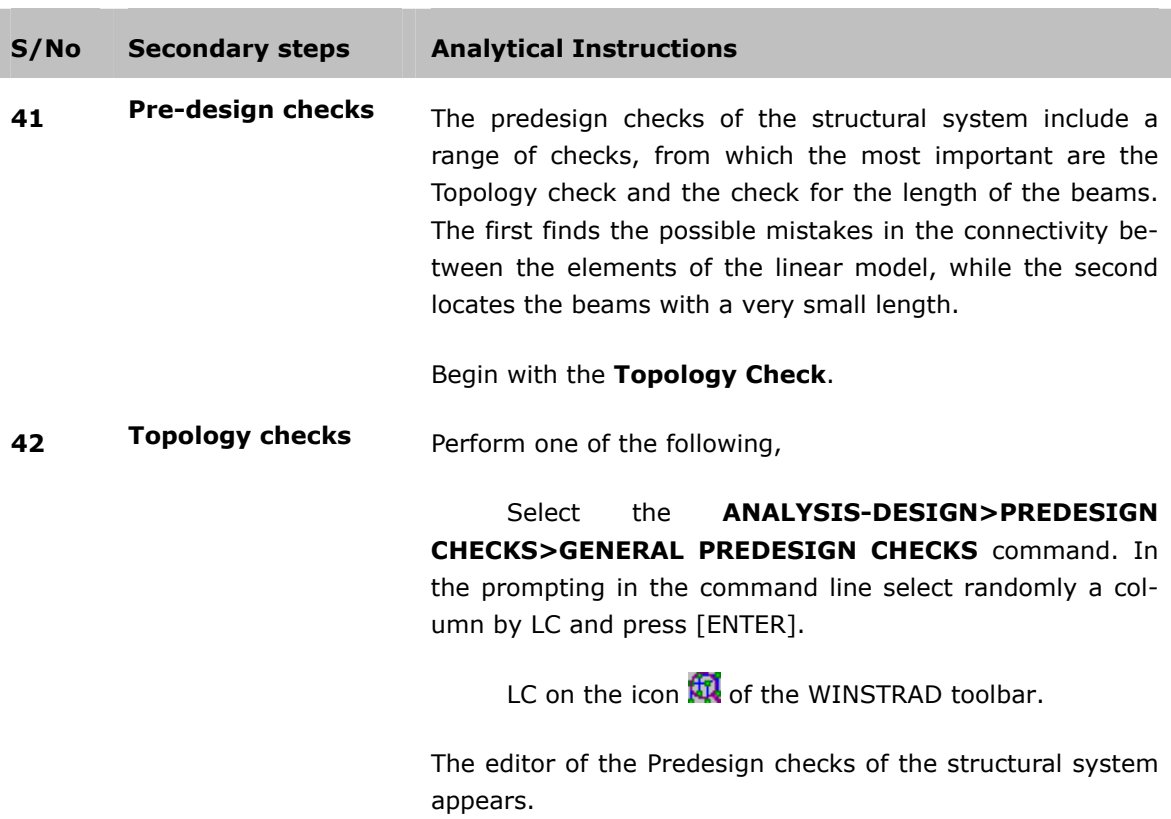

From the OPTIONS menu select the TOPOLOGY command. For the specific example this check should look like the table below.

```
½ CHECK FOR SAME START AND END (DATAM) 
½ CHECK DATAKM 
½ CHECK FOR JOINT WITHOUT CONNECTION 
½ CHECK CONTINUOUS BEAMS 
½ CHECK FOR CONNECTIONS
```
m.

Table 1 Results of the Topology.

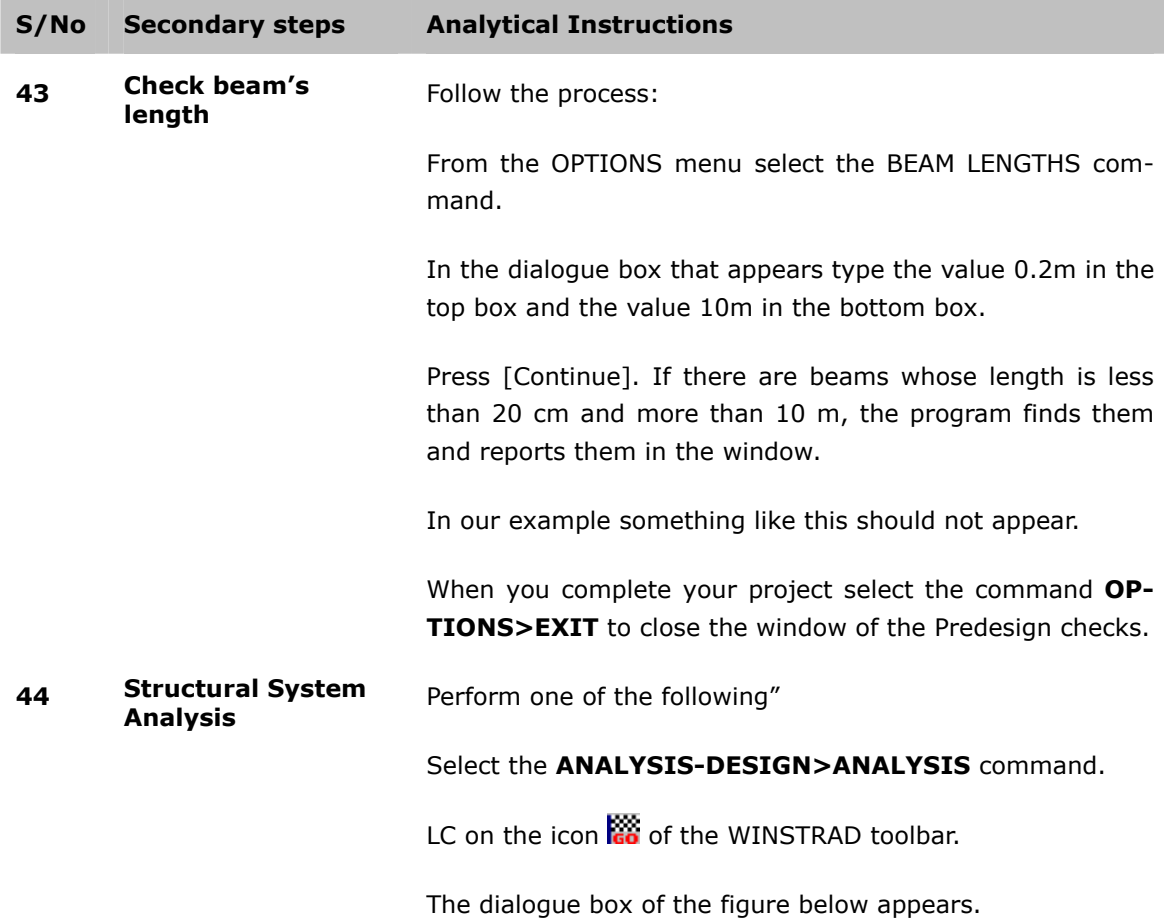

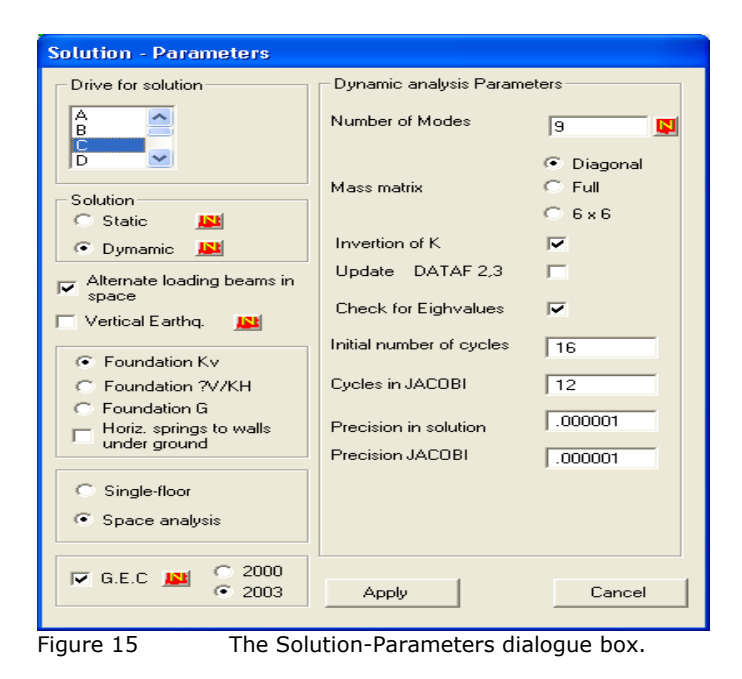

**S/No Secondary steps Analytical Instructions**  In the dialogue box SOLUTION-PARAMETERS perform the following: Select the hard disc where you installed the program and has a lot of free space, from the list 'drive for solutions' Make sure that the dynamic analysis is chosen to analyse the project (the program has this information from the default member properties) Ignore the Accidental Eccentricity and mark the option 'G.A.C 2003'. On the right of the box type the value '6' as the number of the modes. **S/No Secondary steps Analytical Instructions** 

Make sure that the 'Diagonal' choice is marked for the matrix.

Press [Apply].

The program begins to analyse the structural system according to the parameters that you specified and the elements from the default member properties, for each Level.

**45 Solution check** When the analysis completes a window appears with the results from the Solution check.

> We briefly state that the Solution check provides the most accurate information about the progress of the analysis, the modes' response check and the calculated oscillator's eigenperiods.

**46 Structural System Check** Before you move on to design the members of Reinforced Concrete you should first ensure the contentment of the GAC 2000 criteria. This can be achieved through the Structural System Checks.

Follow the process:

Select the **ANALYSIS-DESIGN>STRUCTURAL SYSTEM CHECKS** command. The window of the figure below appears.

**47 The checks To see the results of the torsion sensitivity check (the de**tails of the check with the application of a pair of forces with random eccentricity) press the **[θ]** key.

|                | Space Frame check |         |  |                           |      |        |          |         |         |      | - 10   |
|----------------|-------------------|---------|--|---------------------------|------|--------|----------|---------|---------|------|--------|
| Options        |                   |         |  |                           |      |        |          |         |         |      |        |
| $\alpha$       | 8 8 8 8 8 8 1 8   |         |  |                           |      |        |          |         |         |      |        |
|                |                   |         |  |                           |      |        |          |         |         |      |        |
|                |                   |         |  |                           |      |        |          |         |         |      |        |
|                |                   |         |  |                           |      |        |          |         |         |      |        |
|                |                   |         |  |                           |      |        |          |         |         |      |        |
|                |                   |         |  |                           |      |        |          |         |         |      |        |
|                |                   |         |  |                           |      |        |          |         |         |      |        |
|                |                   |         |  | ACCIDENTAL ECCENTRICITIES |      |        |          |         |         |      |        |
| Lev            | Dmax(2)           | Dmin(2) |  | Davg(2)                   | a(2) | CheckY | Dmax(3)  | Dmin(3) | Davg(3) | a(3) | CheckX |
|                |                   |         |  |                           |      |        |          |         |         |      |        |
| 1              | 0,00              | 0,00    |  | $0{,}00$                  | 1,03 | ΟK     | $0{,}00$ | 0,00    | 0,00    | 1,08 | ОК     |
| $\overline{a}$ | $-0,56$           | $-0,36$ |  | $-0,46$                   |      | OK     | $-0,65$  |         |         |      | OK     |
|                |                   |         |  |                           | 1,03 |        |          | $-0,39$ | $-0,52$ | 1,08 |        |
| $\overline{3}$ | $-3,36$           | $-0,40$ |  | $-1,88$                   | 2,21 | $**$   | 7,12     | 2,37    | 4,75    | 1,56 | OK     |
|                |                   |         |  |                           |      |        |          |         |         |      |        |
|                |                   |         |  |                           |      |        |          |         |         |      |        |
|                |                   |         |  |                           |      |        |          |         |         |      |        |
|                |                   |         |  |                           |      |        |          |         |         |      |        |
|                |                   |         |  |                           |      |        |          |         |         |      |        |
| 四              |                   |         |  |                           |      |        |          |         |         |      |        |

Figure 16 The Structural System Checks window. You can see the details for the Accidental Eccentricity calculation.

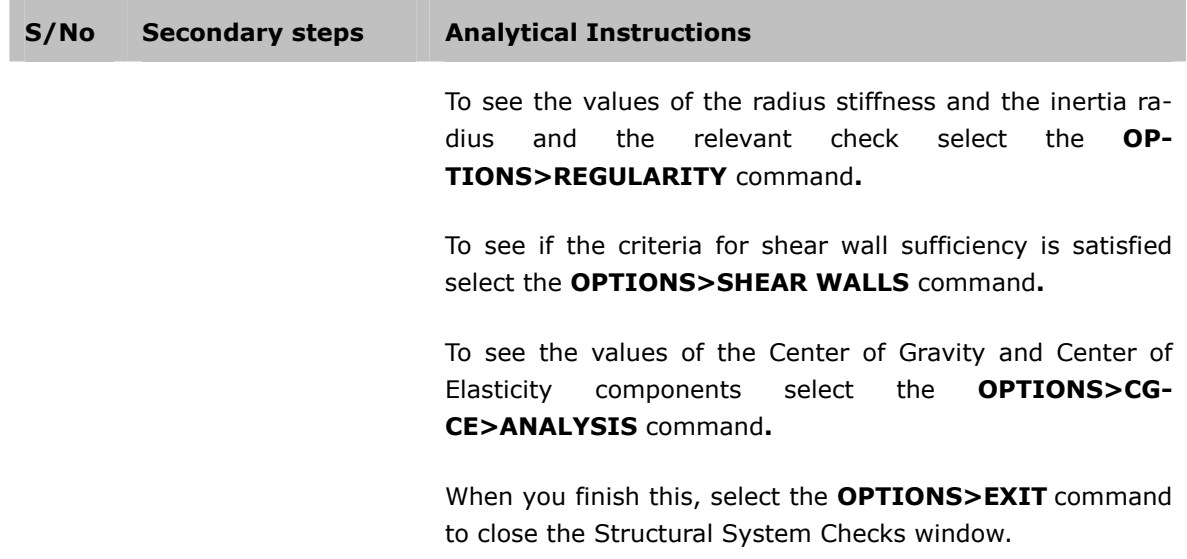

## **9th STEP: MEMBERS DESIGN.**

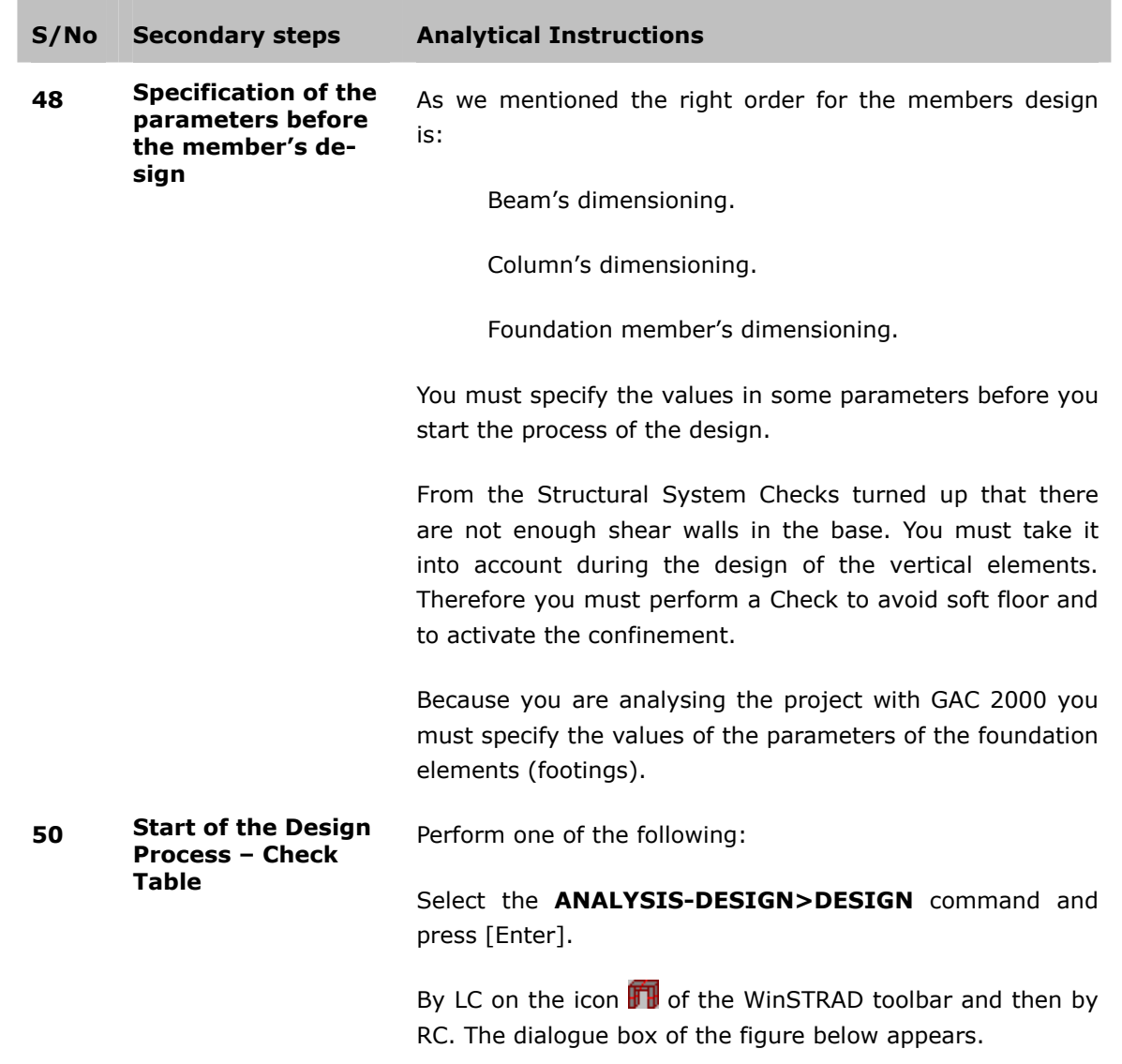

|                  |          |         |              |              | von        |
|------------------|----------|---------|--------------|--------------|------------|
| All              | Columns  | SuspCol | Contin, Beam | As+beam Bars | Materials  |
| Level3 Floor     | Columns  | SuspCol | Contin. Beam | As+beam Bars | Parameters |
| Level2 Basemt.   | Columns  | SuspCol | Contin. Beam | As+beam Bars |            |
| Level 1 foundat. | Footings | SuspCol | Contin, Beam | As+beam Bars | Close      |

Figure 17 Check table for design.

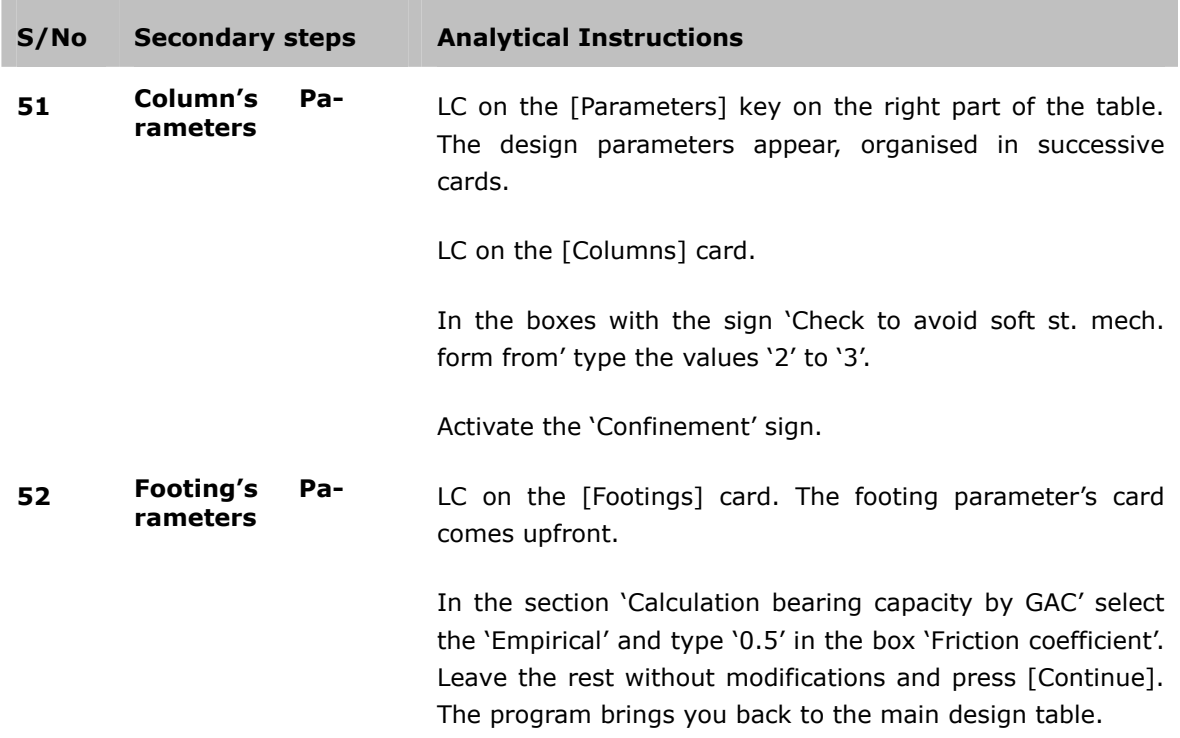

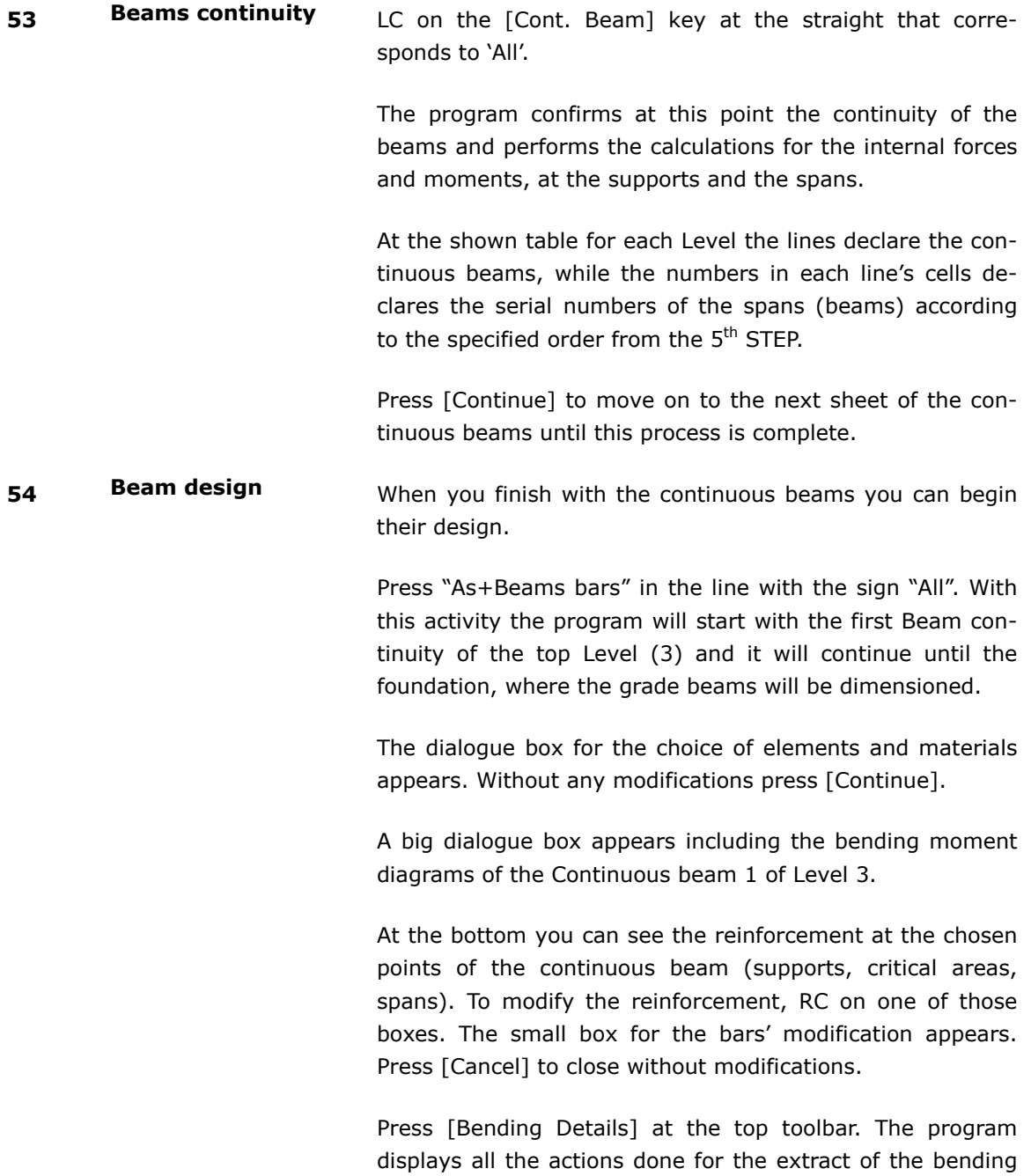

Press [Continue].

reinforcement of this continuous beam.

The shear force's diagram of the same continuous beam appears.

Right at the bottom you can see the shear reinforcement, in the chosen points of the continuous beam (supports, critical areas, spans).

With [Shear Details] the program shows the calculations that are relevant to the shear.

Press again the [Continue] key. The program moves on to the next continuous beam of this level.

Continue with the same way until you finish with the continuous beams in every level.

**55 Column's Design When you finish with the beam's design you can start the** design of the vertical members (columns – shear walls).

> Select [Columns] at Level 3. The dialogue box, which allows the choice of a column's group for the design and the possible modification in the Default Member Properties, from where all the parameters are taken, appears.

> Without any modifications press [Continue]. The dialogue box for the column's design appears. It must look like the one at the figure below.

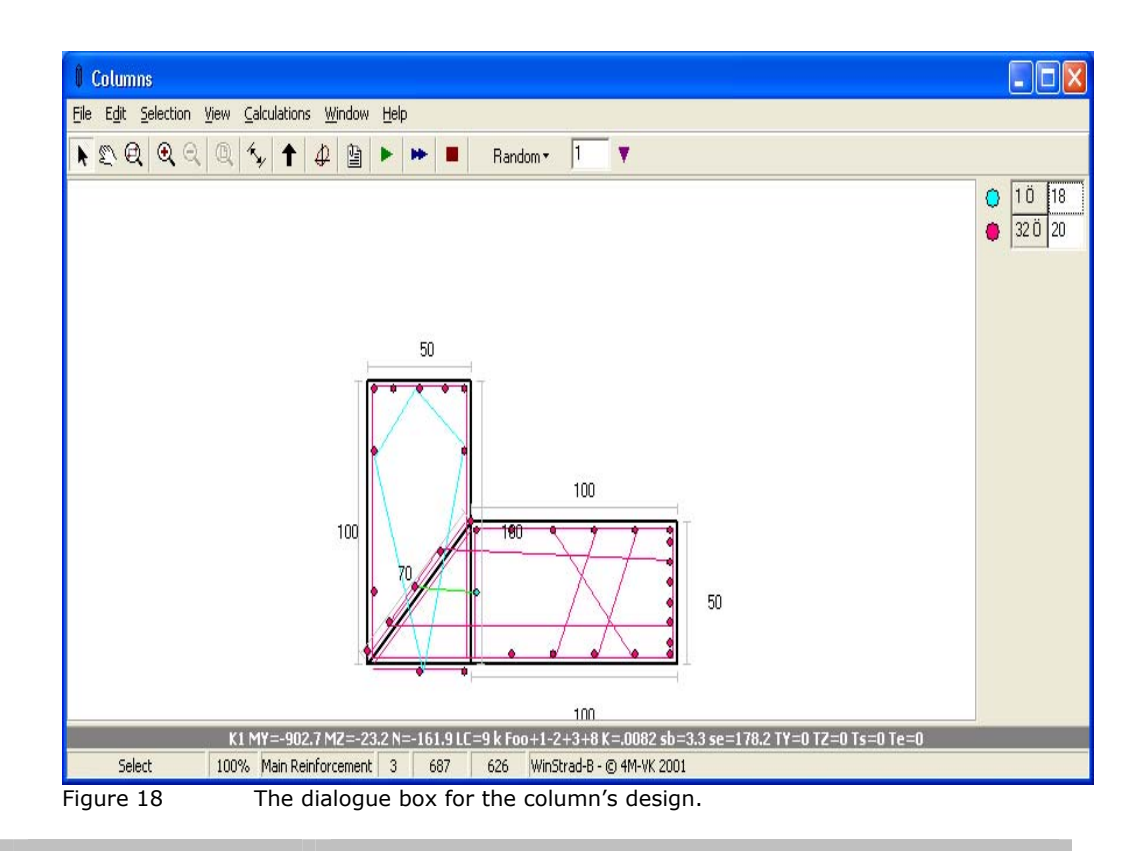

#### **S/No Secondary steps Analytical Instructions**

The program starts the column's design from the first one according to the specification (C1). The dimensions and the reinforcement appear in the center of the screen; while at the right part are the diameter and the number of bars from the main bar.

The diagonal blue line states the neutral line (which divides the tension zone from the compressive zone).

With the menu commands you can erase some of the given bars, modify the diameter or even add bars at a side or in a random position.

You can see the graphical view of the interaction diagrams of the moments – axial.

With the choice Calculations the program prepares in a text file all the calculations that have been made for the design of this member.

RC on the command 'next stage' (simple arrow). The program moves on to the second stage of this member's design, where the erasure of the stirrups is allowed.

RC again on the 'next member' (double arrow). The program starts the calculations for the next - in the order column and it shows the results in a similar dialogue box.

Continue with the same way until the design of the columns at Level 3 is complete.

In order to complete the design of the structural system's columns you must repeat the process until the basement roof Level.

In order to dimension the foundation elements follow the process:

Press [Footing].

In the following dialogue box press [Continue]. With this activity you state that you wish to start the design of the footings, one by one.

The program corresponds by showing the sketch of C1 with the footing that has been placed. You can see the sign for the reinforcements for every direction and the details about the internal forces and moments (top part of the dialogue box) and the member's dimensions.

Press [Show Stresses] in the right part of the dialogue box that you see. A small list with the signs for the force's combinations appears. LDC on one of them. See that in the sketch there are the developed stresses or R/N, R/V in characteristic points of the footing, which arose from this combination's action.

Press [Continue]. The program shows the next according to the numeration member.

Continue in the same way until you finish with the dimension of the footings.

#### **56 Foundation Member's Design: Footings**

You can search out for all the results in the PRINTOUT, while the sketch of the entire foundation is created with the **MISCELLANEOUS>DRAWINGS>FORMWORK** command, for Level 1.

**NOTE** In this example for the footings, the member C3 fails because of the Overturning (tension) drift and it has big eccentricity. The member C9 fails because of the drift and the member C10 exceeds the bearing capacity of the ground. For this example press [NO] in the relevant icon for modification the dimensions.

### **10th STEP: Results: Issue and Drawings.**

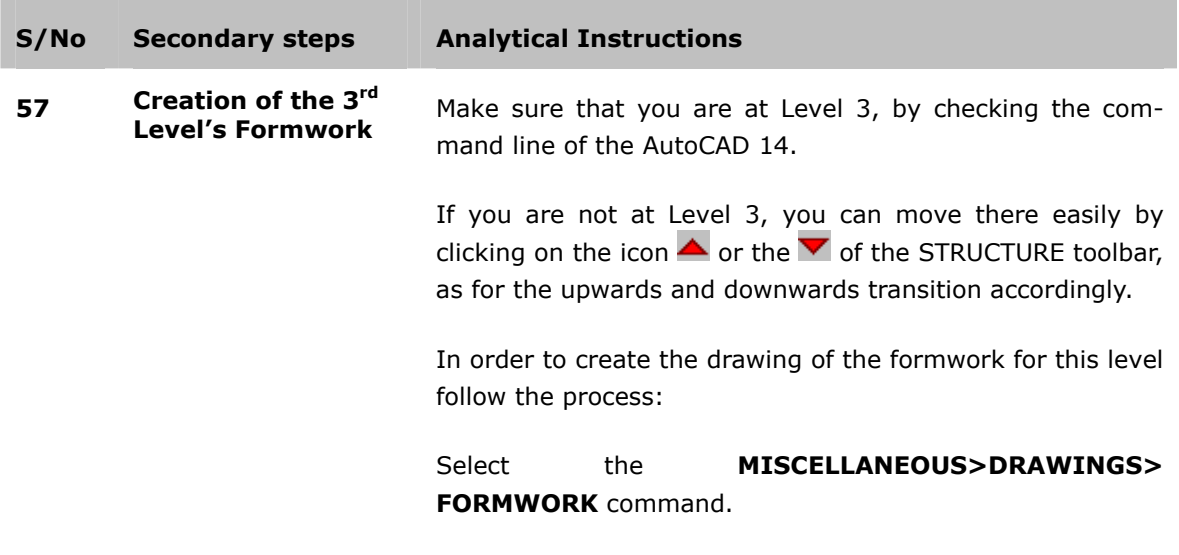

The dialogue box of the figure appears.

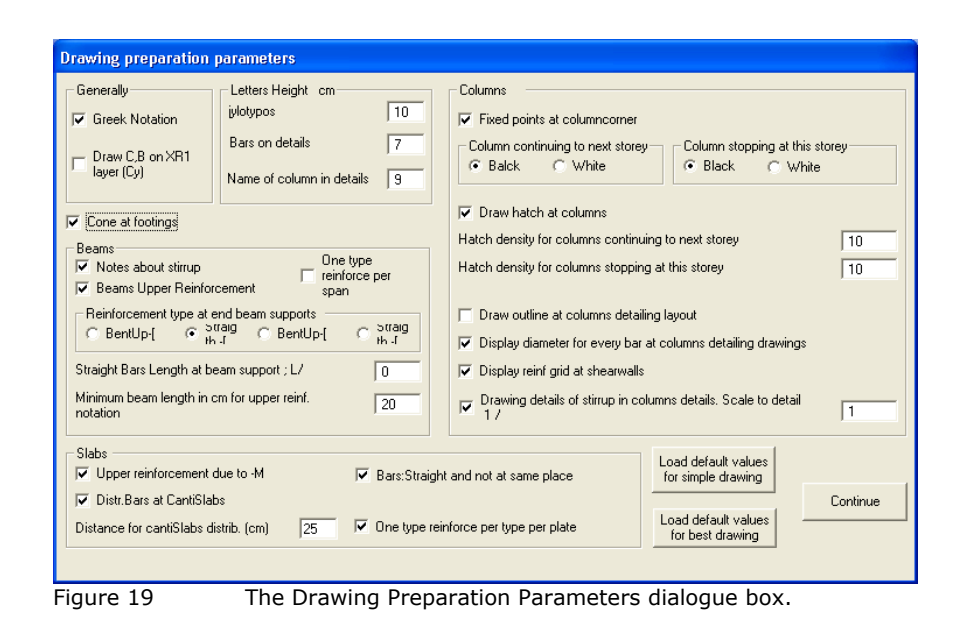

#### **S/No Secondary steps Analytical Instructions**

In the Drawing Preparation Parameters dialogue box press [Continue] without any modifications.

The Beam Reinforcement dialogue box appears. Press [Continue] without any modifications.

Observe that the program starts the drawing procedure by taking into account the choices of the previous two dialogue boxes (predetermined) and the dimensioning data that were created for the members of this level, in the previous step.

After a while the name of the DXF file appears on the screen (you can load it by etc.).

You can modify this drawing and print it with a plotter.

**58 Creation of the column's detail drawing at Level 3**  In the same way you can easily create the design with the column's details of all columns and the shear walls of Level 3.

Follow the process:

Staying at Level 3, select the **MISCELLANE-OUS>DRAWINGS>COLUMN DETAILS** command**.**

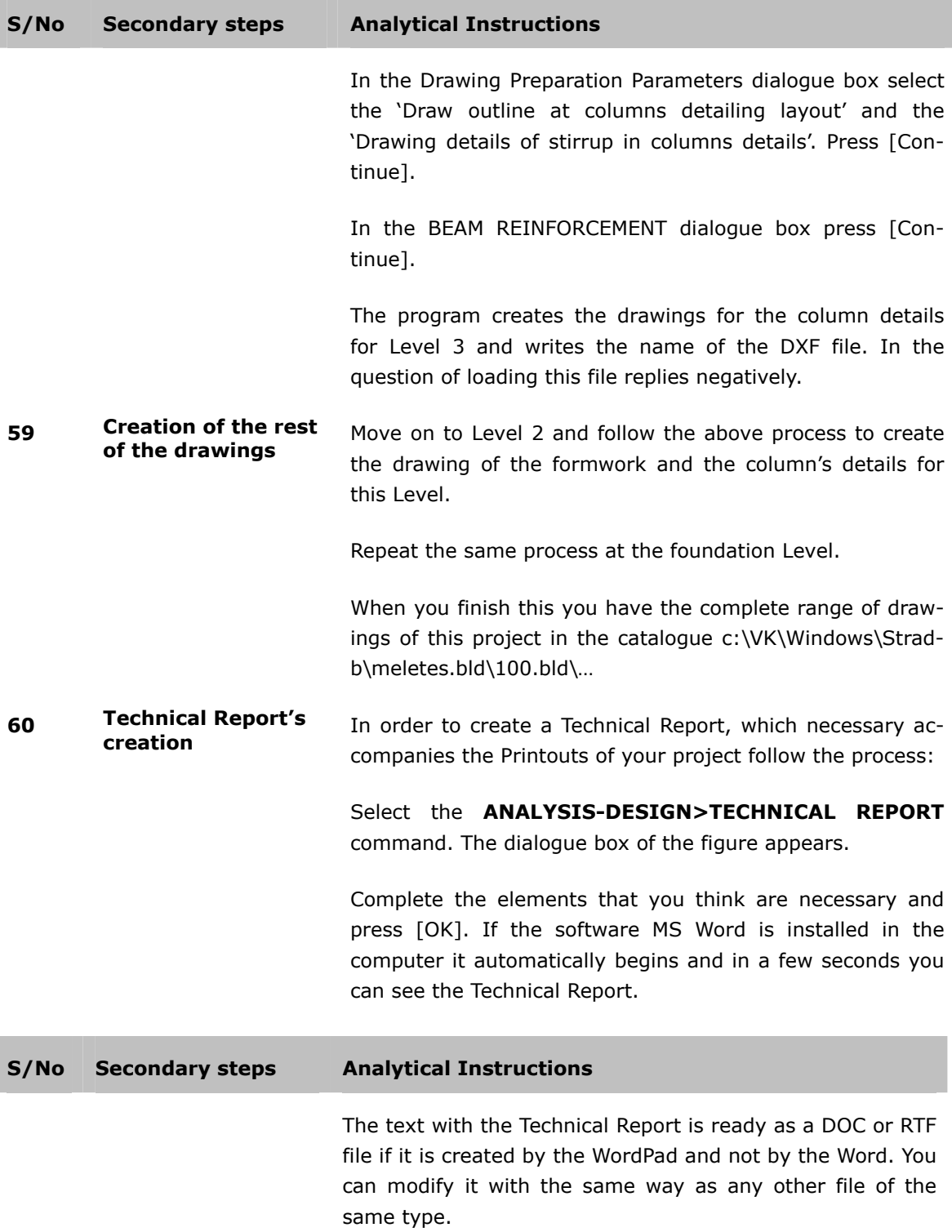

#### **61 Printouts creation In order to create a printout follow the process:**

#### Select the **ANALYSIS-DESIGN>PRINTOUT** command**.**

The driver for collecting the issue's subjects appears. By applying the appropriate choices you can form the text, save it in a RTF or DOC file, modify it and print it.

Select for example [All] under the [Slabs] category. See that the relevant topics will be chosen.

LC on the [Printout] key at the middle of the toolbar.

LC to [Continue] on the small box that appears. With this choice the program gathers all the relevant - for the analysis and design of the slabs of all the structure system's Levels (that have slabs, second and third) - and displays them in a print preview condition on your screen.

You have the capability to modify the text just like you could do with an editor, or if you are not satisfied with these capabilities you can send it at one of the following editors.

choosing every time one or more subject categories.

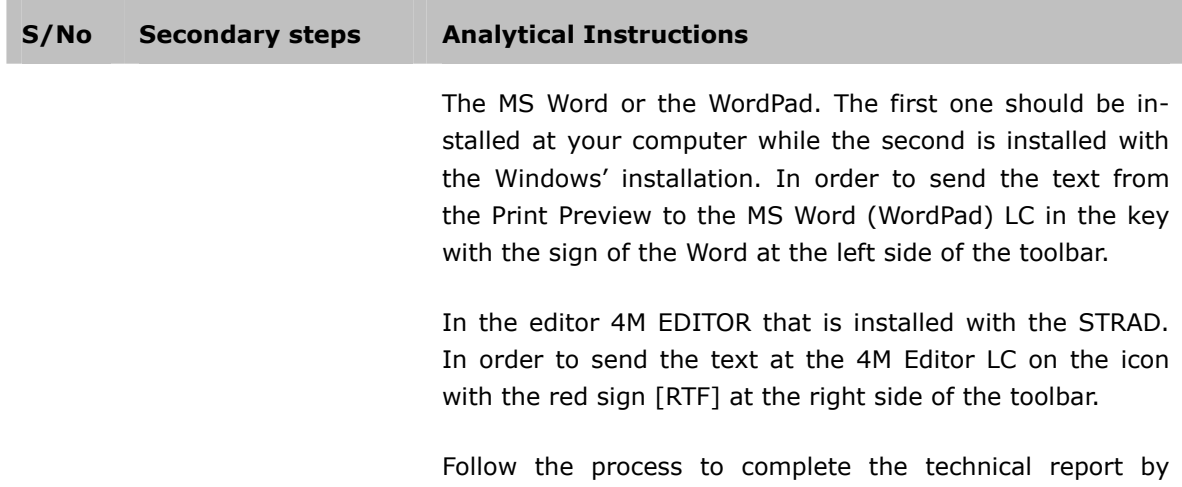